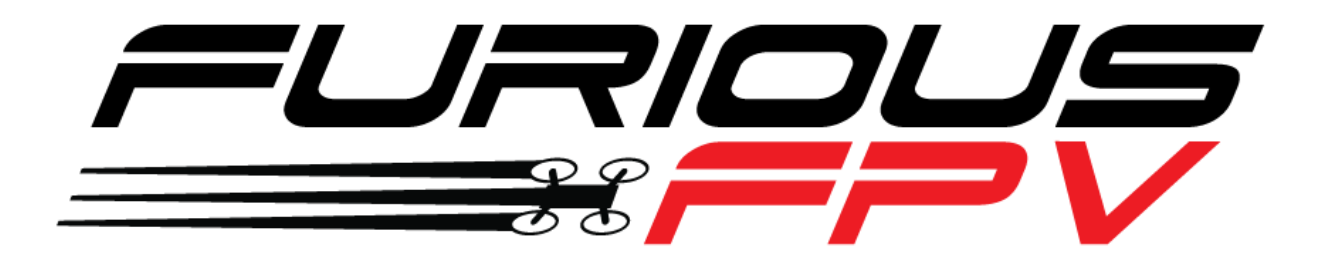

# **F-35 LIGHTNING**

# **FLIGHT CONTROLLER**

# **USER MANUAL VERSION 1.5**

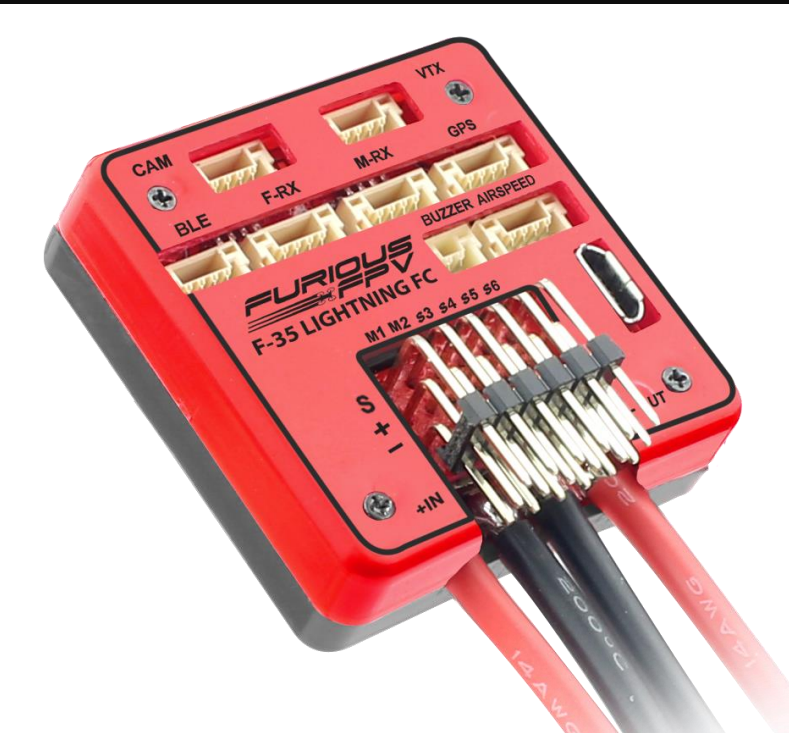

**Please contact us if you need further assistance:**

Tech support: [tech@furiousfpv.com](mailto:tech@furiousfpv.com) Sales support: [sales@furiousfpv.com](mailto:sales@furiousfpv.com) Website:<http://furiousfpv.com/>

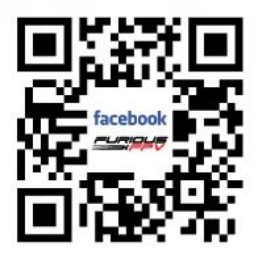

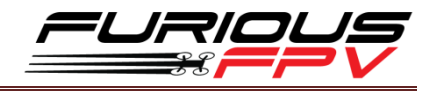

# **Contents**

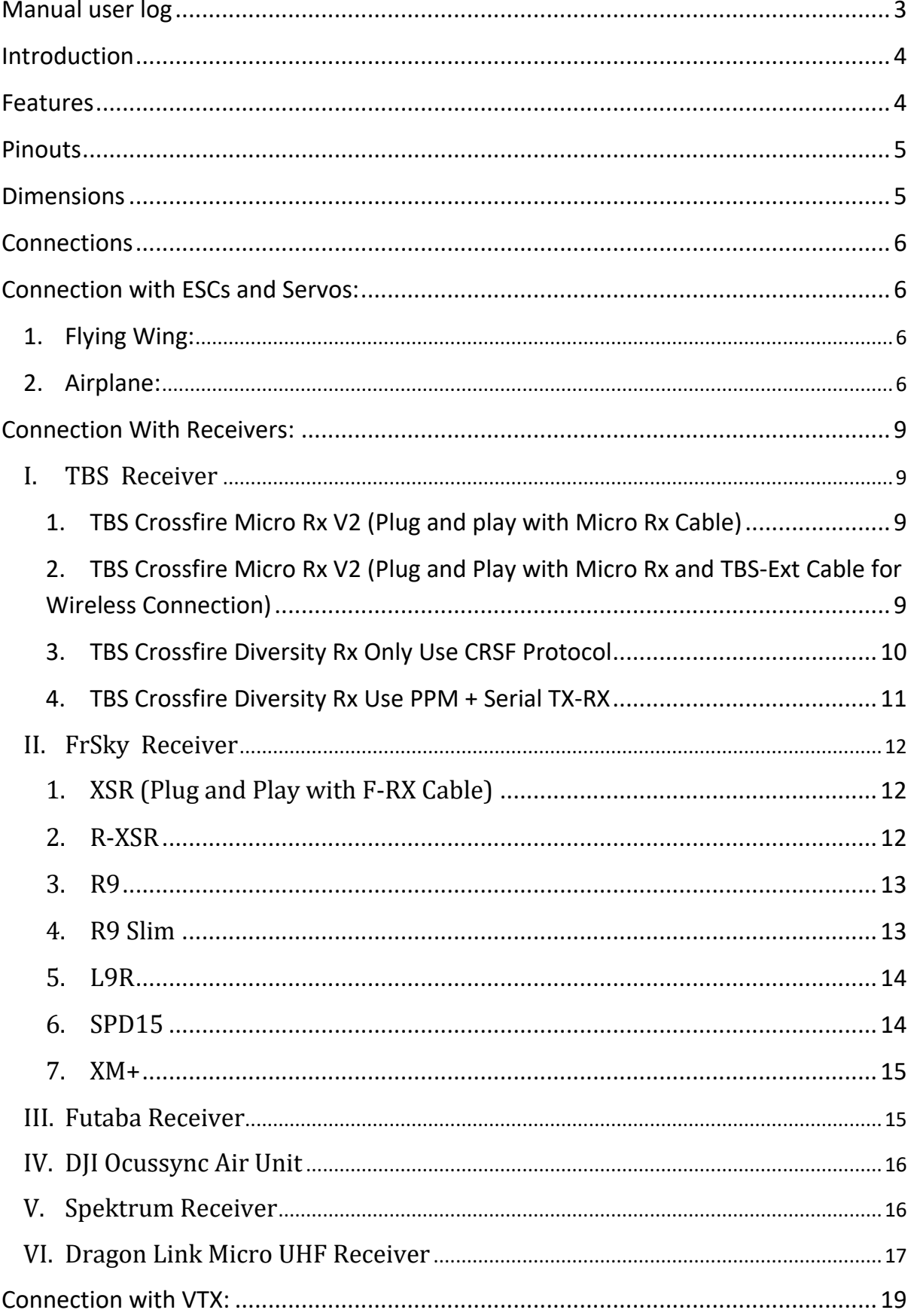

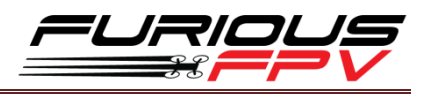

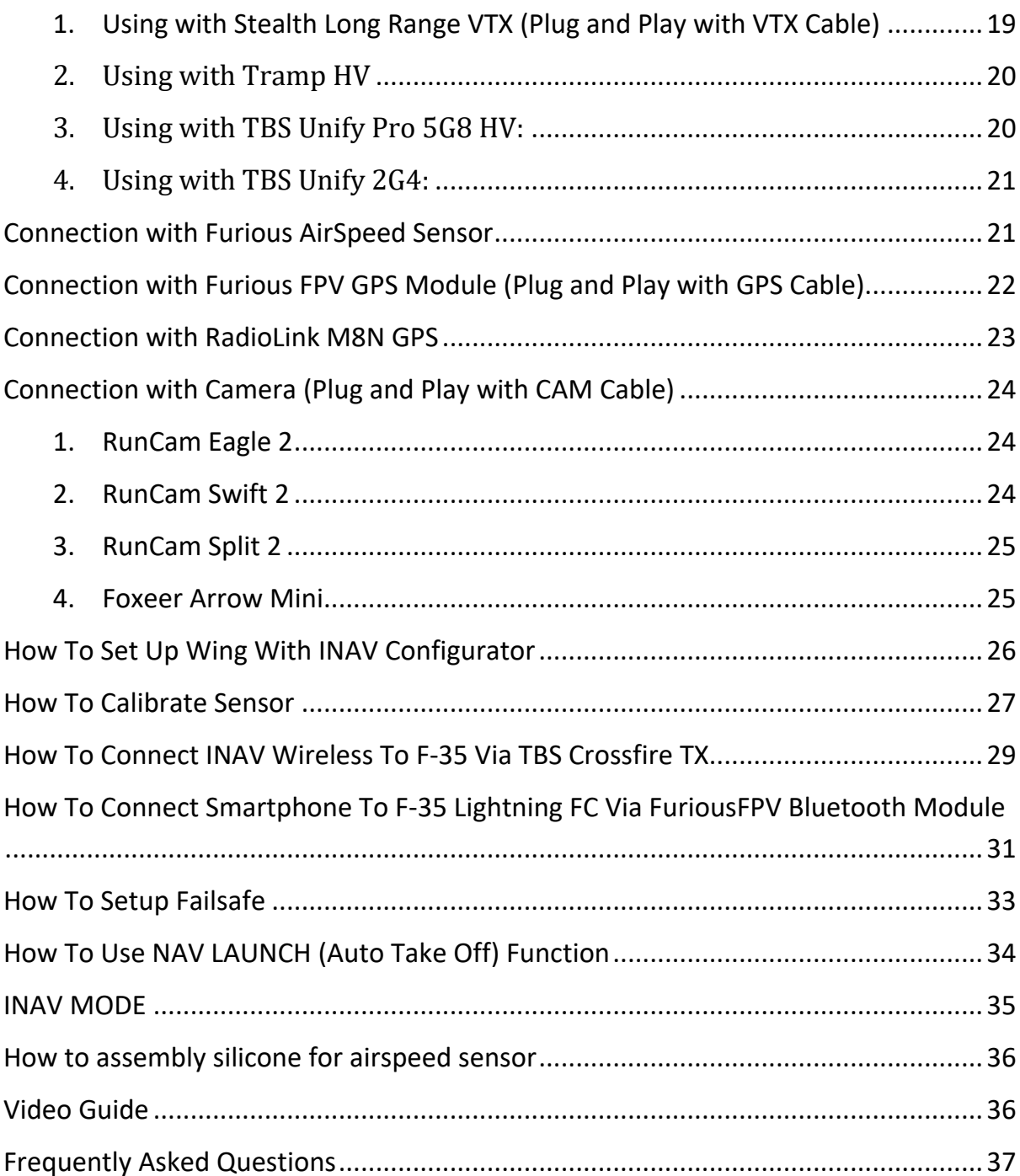

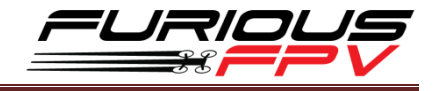

# <span id="page-3-0"></span>**Manual user log**

**V1.5**:

- Update configure with DJI OcuSync Air Unit

\*Please note: In this manual, BLUE Texts have hyperlinks to check out guideline.

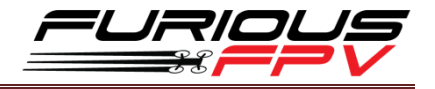

#### <span id="page-4-0"></span>**Introduction**

#### *Furious FPV F-35 Lightning FC - Elevate Your Horizons.*

Step into the all new F-35 Lightning FC - Furious FPV's 1st dedicated wing flight controller, ready and waiting to open all new worlds to winged FPV.

Encompassed by a robust aluminum case for maximum levels of protection and strength, the F-35 FC offers the ultimate levels of FPV capability that is dedicated & purpose built for the demands and capabilities of FPV winged flight.

Ultra easy to install with a massively powerful MCU STM F4 micro controller, the F-35 Lightning FC supports a full (6) UART's for GPS, VTX Control, S.PORT Telemetry, Crossfire RX, RX, Bluetooth functionality. With these systems in play, the F-35 offers worlds of capability & performance for maximum levels of FPV flight.

Integrating a built in 5V@3A BEC, buzzer port, anti-vibration silicone dampeners and battery monitor with current sensor, the F-35 Lightning FC packs a massive punch in an ultra-compact form. Pair this with a built in Barometer & OSD system, the F-35 FC is the game changing flight controller that is ready for anything and everything a pilot could possibly desire.

Take your winged FPV flight to new worlds and beyond with the Furious FPV F-35 Lightning FC - the ultimate winged FPV flight control system.

# <span id="page-4-1"></span>**Features**

- Flight Controller 6DOF + 3DOF MAG
- MCU STM F4 high performance
- Built-in OSD
- Support up to 6 UARTs (GPS, VTX Control, S.PORT Telemetry, Crossfire RX, RX, Bluetooth)
- Built-in Driver Inverter for SBUS and S.PORT connections
- Built-in Battery Voltage and Current monitor
- Camera and VTX port built-in Peripheral pass
- Built-in 5V@3A BEC for small Digital servos, can be easily changed to External BEC for bigger Servos
- Built-in Buzzer port
- High quality silicone wires with optimized lengths are included
- Support INAV firmware
- Vertical USB and ports => easy to install
- Pro version has GPS module, AirSpeed Sensor, Buzzer and Bluetooth Module
- Weight: 34g
- Voltage Range: 2S-6S LiPo

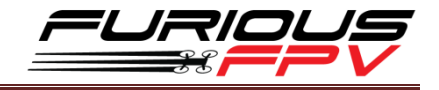

# <span id="page-5-0"></span>**Pinouts**

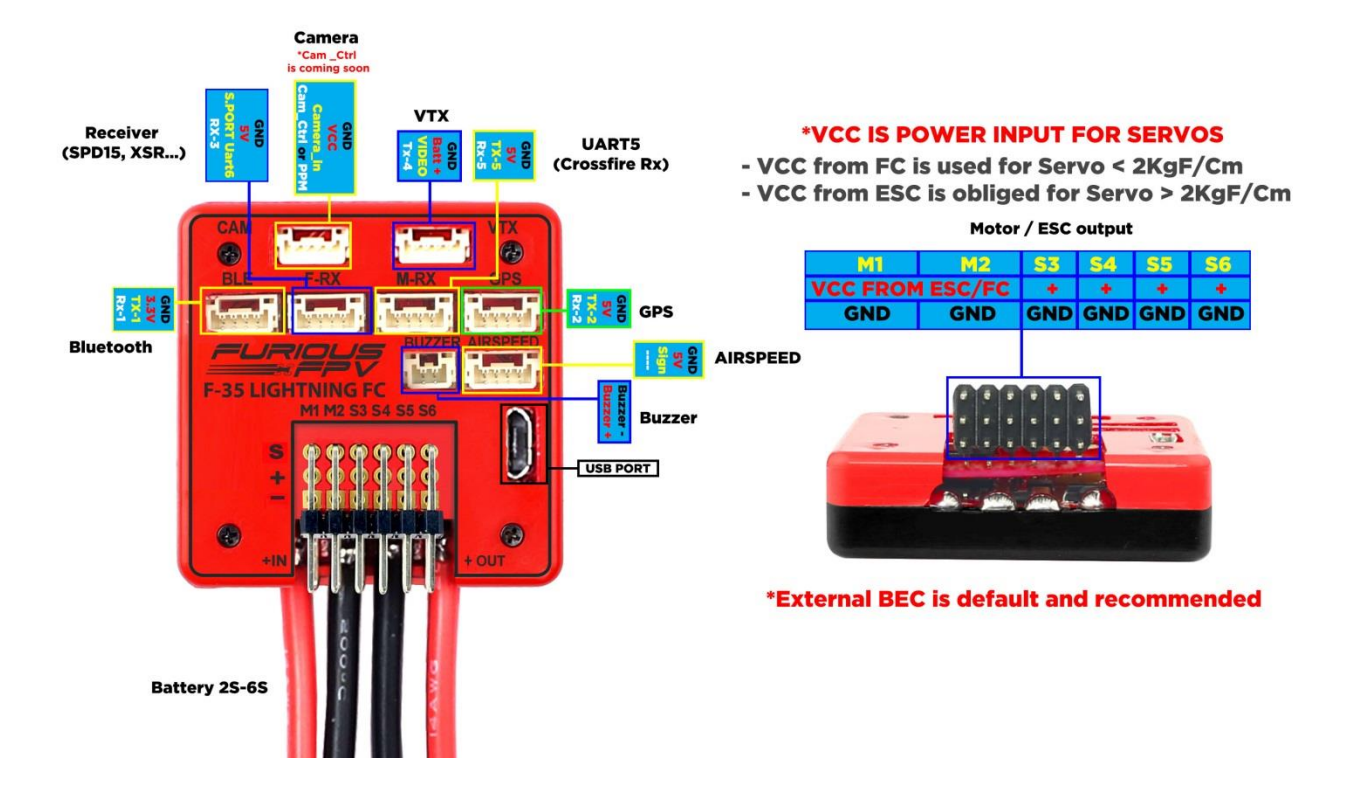

# <span id="page-5-1"></span>**Dimensions**

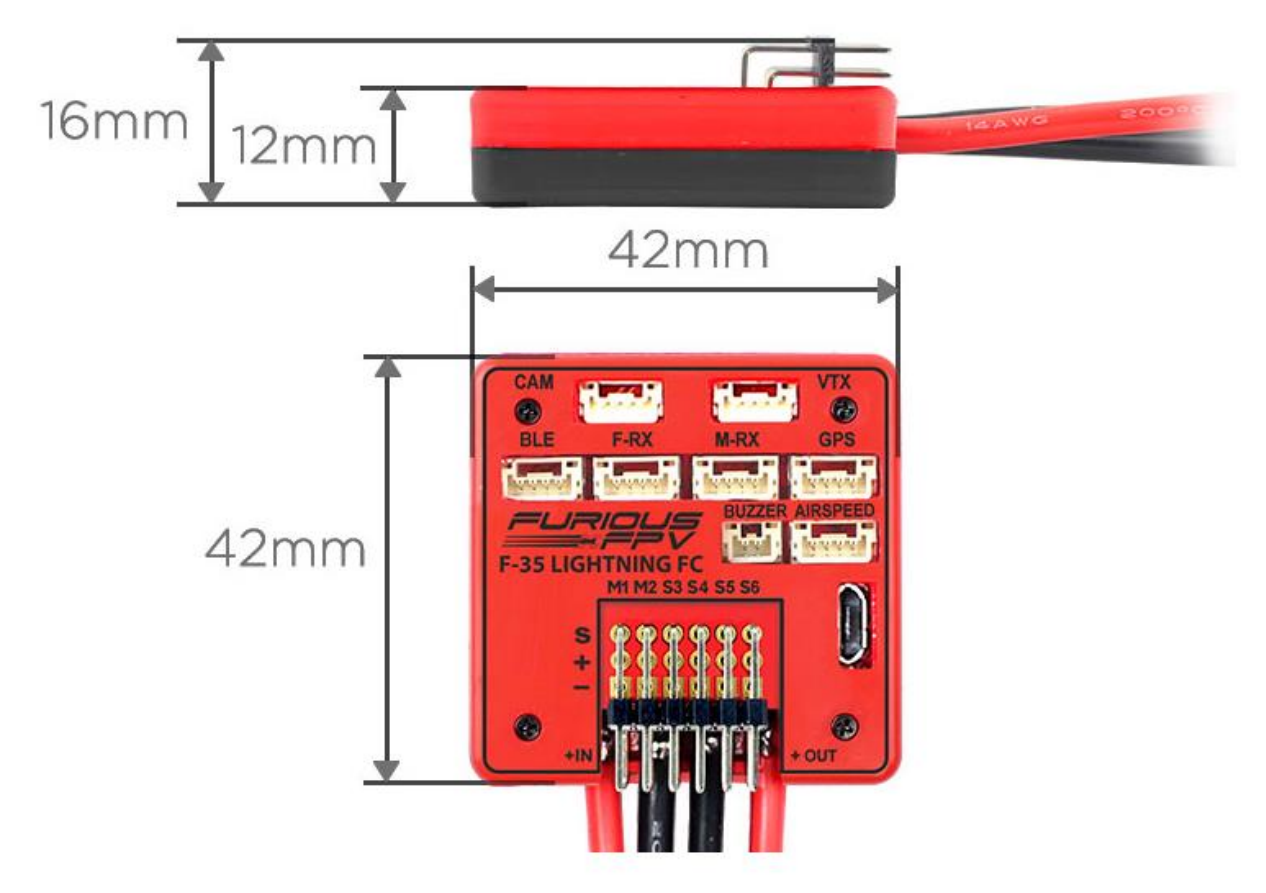

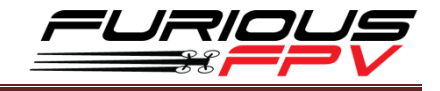

# <span id="page-6-1"></span><span id="page-6-0"></span>**Connections Connection with ESCs and Servos:**

<span id="page-6-2"></span>**1. Flying Wing:**

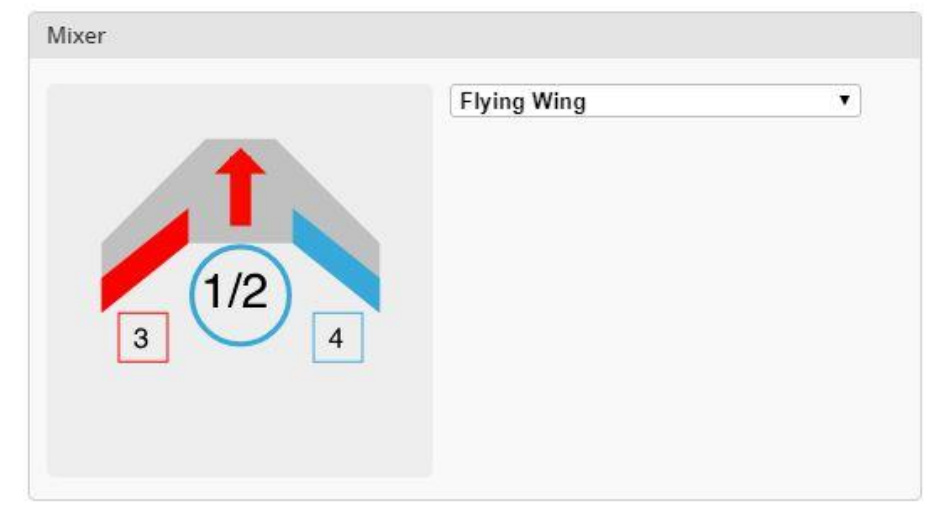

- **Location ESC: 1, 2**
- **Location Servos: 3, 4**

**Ex: Reptile S800 Sky Shadow Flying Wing**

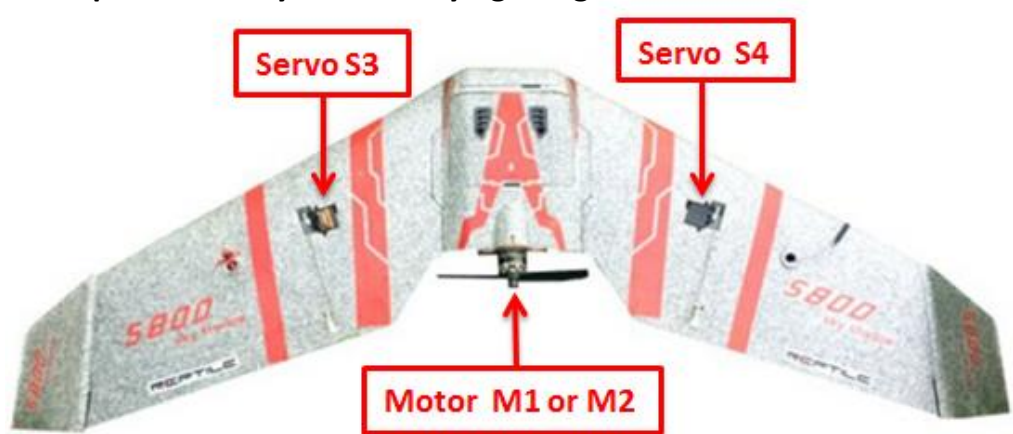

<span id="page-6-3"></span>**2. Airplane:**

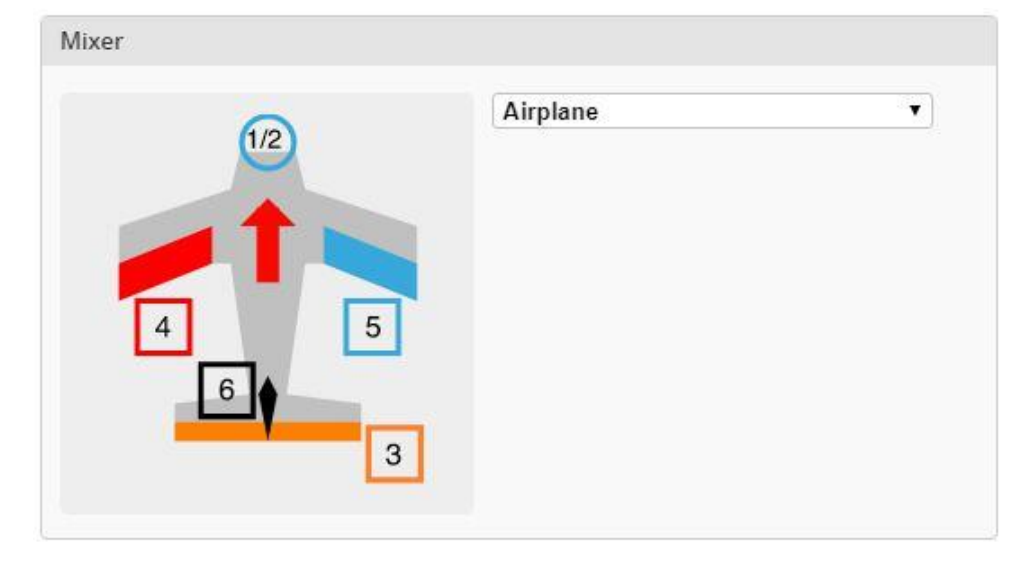

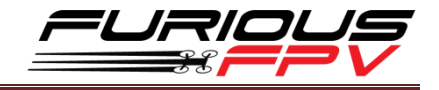

- **Location ESC: 1, 2**
- **Location Servos: 3, 4, 5, 6**
- **Ex1: Volantex Ranger**

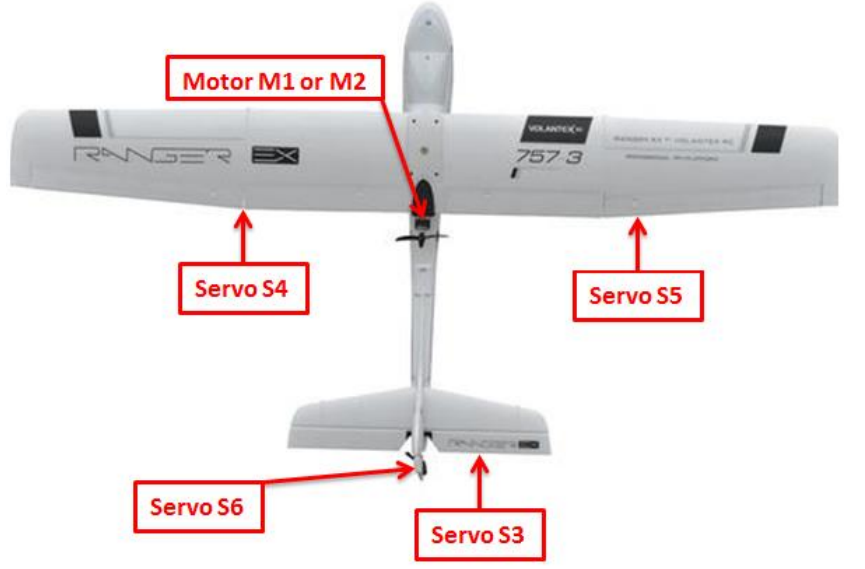

#### **Ex2: Twin Dream**

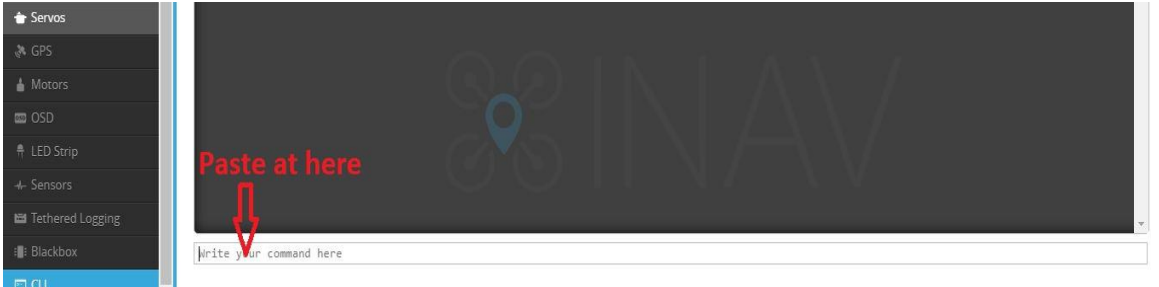

Open **INAV Configurator**  $\rightarrow$  Go to **CLI** tab and paste this strings as the picture above. Then, hit **Enter:**

*# mixer mixer CUSTOMAIRPLANE mmix reset mmix 0 1.000 0.000 0.000 0.300 #Left motor mmix 1 1.000 0.000 0.000 -0.300 #Right motor # servo mix smix reset smix 0 3 0 100 0 #servo 3 takes Stabilised ROLL (PWM 4) smix 1 4 0 100 0 #servo 4 takes Stabilised ROLL (PWM 5) smix 2 5 2 100 0 #servo 5 takes Stabilised YAW (PWM 6) smix 3 2 1 100 0 #servo 2 takes Stabilised PITCH (PWM 3) save*

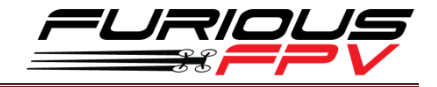

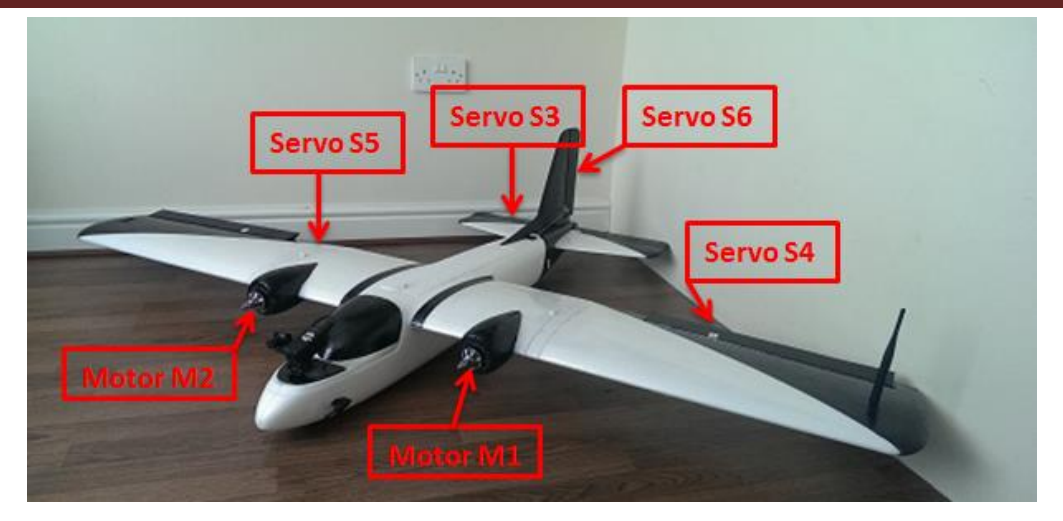

#### **Ex 3: V-Tail**

Open **INAV Configurator**  $\rightarrow$  Go to **CLI** tab and paste this strings. Then, hit Enter: *# mixer mixer CUSTOMAIRPLANE mmix reset mmix 0 1.0 0.0 0.0 0.0 # motor smix reset smix 0 2 0 -100 0 # servo 2 takes Stabilised ROLL*

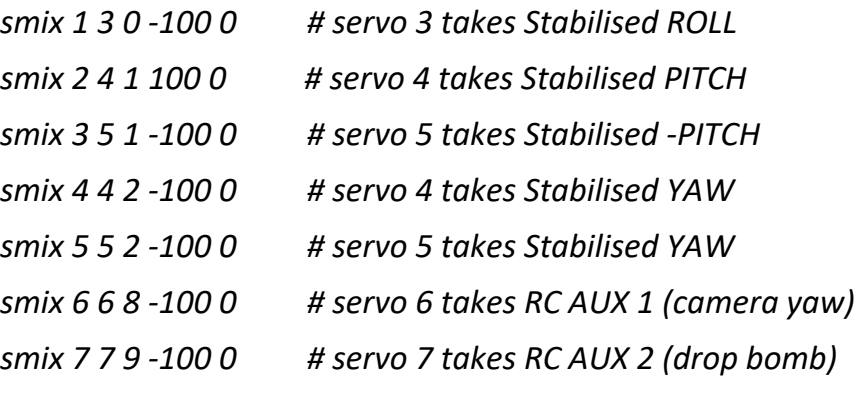

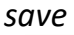

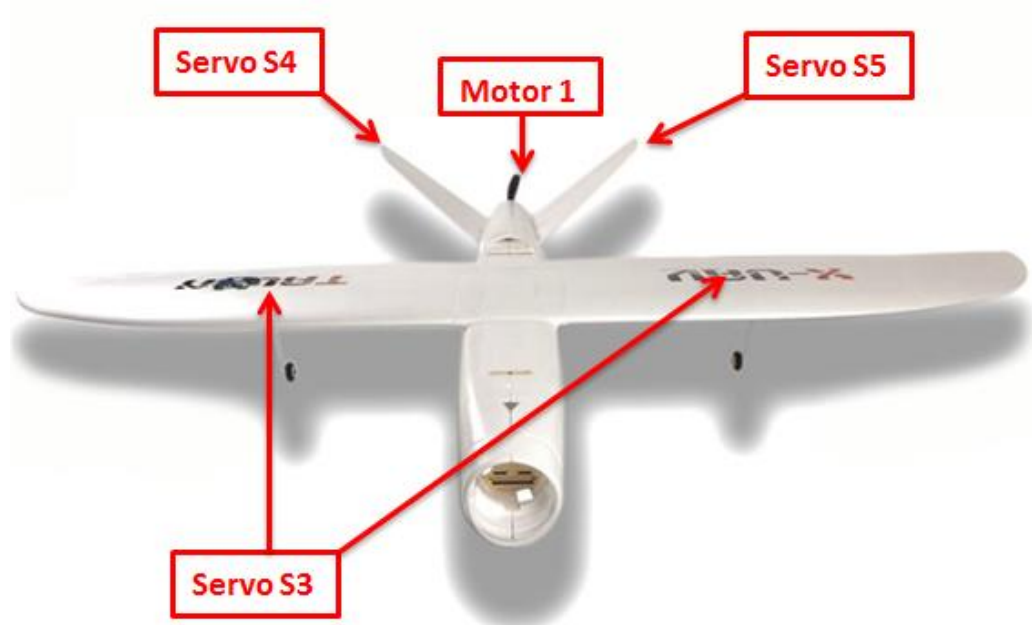

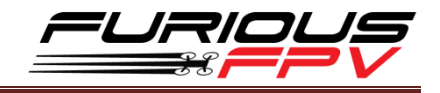

# <span id="page-9-0"></span>**Connection With Receivers: \*Warning: Only support power is 5V for receiver**

### <span id="page-9-1"></span>**I. TBS Receiver**

#### <span id="page-9-2"></span>**1. TBS Crossfire Micro Rx V2 (Plug and play with Micro Rx Cable)**

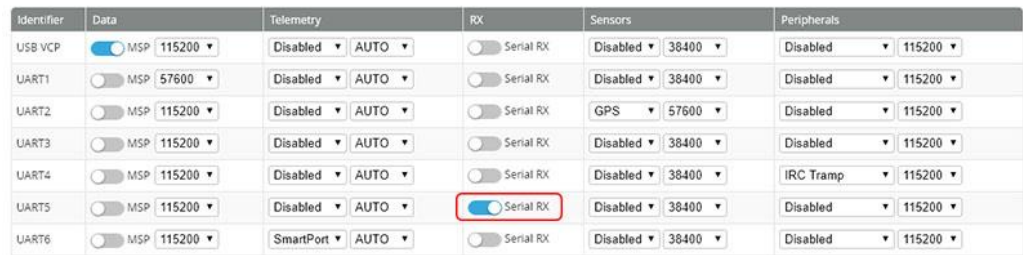

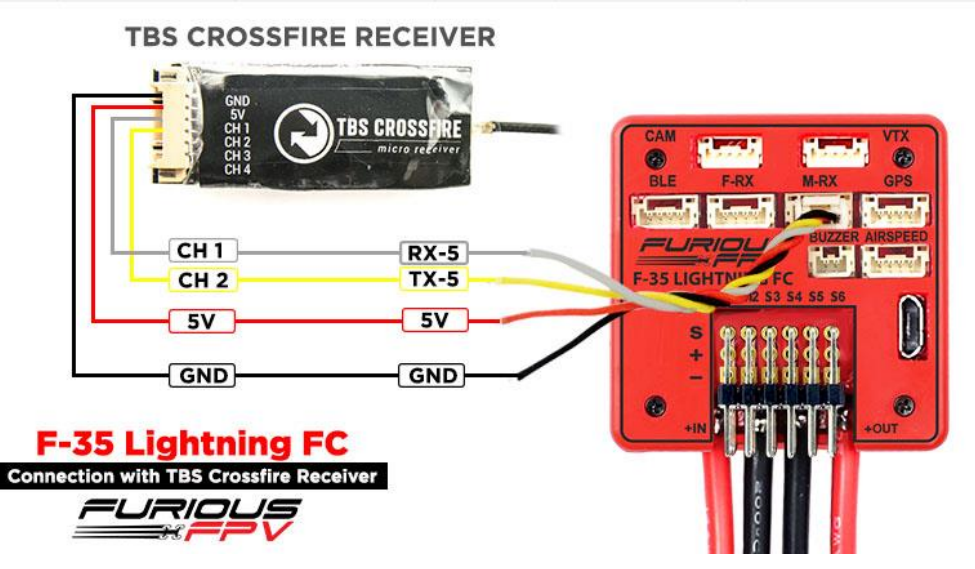

<span id="page-9-3"></span>**2. TBS Crossfire Micro Rx V2 (Plug and Play with Micro Rx and TBS-Ext Cable for Wireless Connection)**

Video: [Wireless connection to INAV via TBS Crossfire Tx + TBS Micro Rx V2](https://www.youtube.com/watch?v=gxjXhJ8bryU&feature=youtu.be)

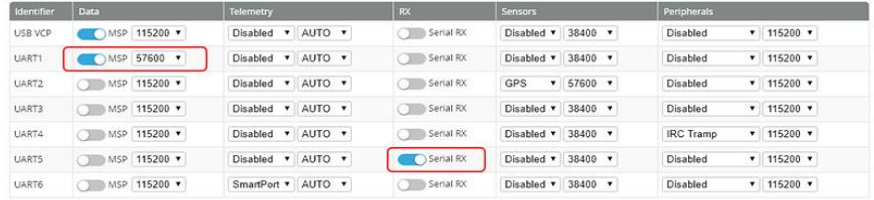

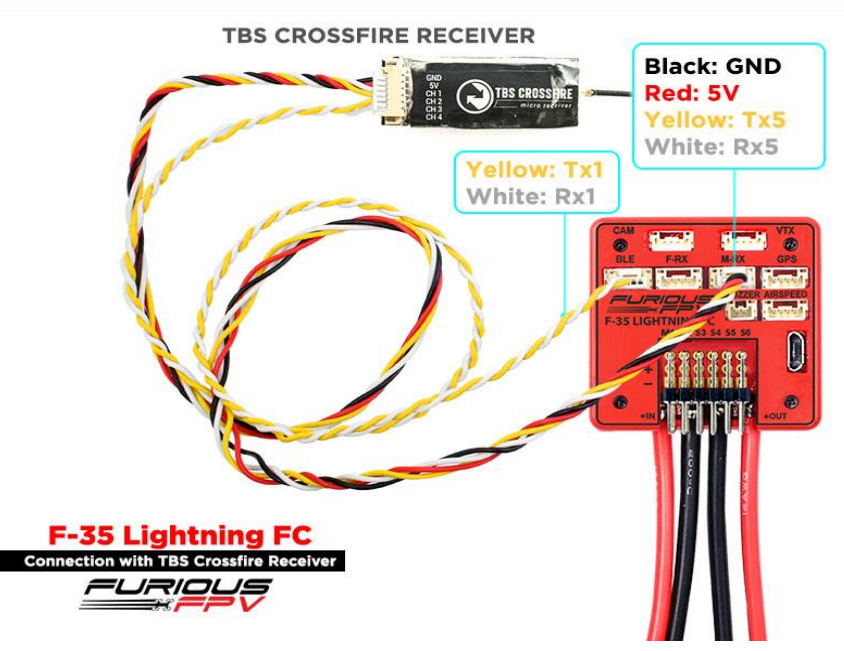

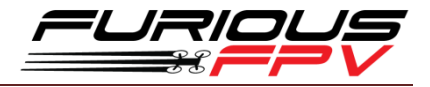

#### <span id="page-10-0"></span>**3. TBS Crossfire Diversity Rx Only Use CRSF Protocol**

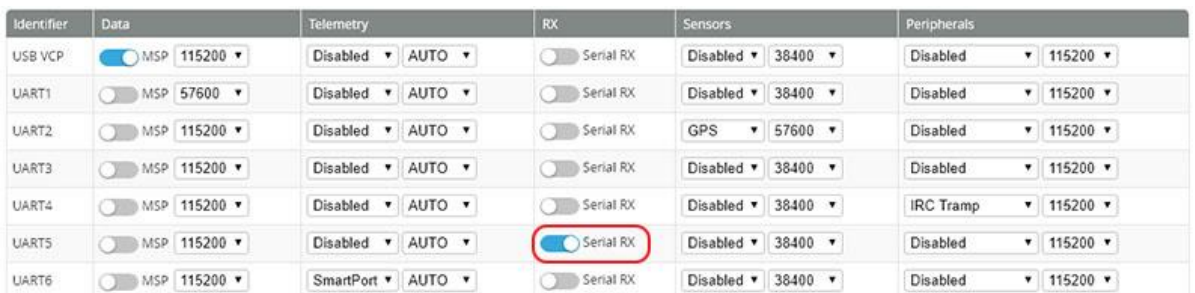

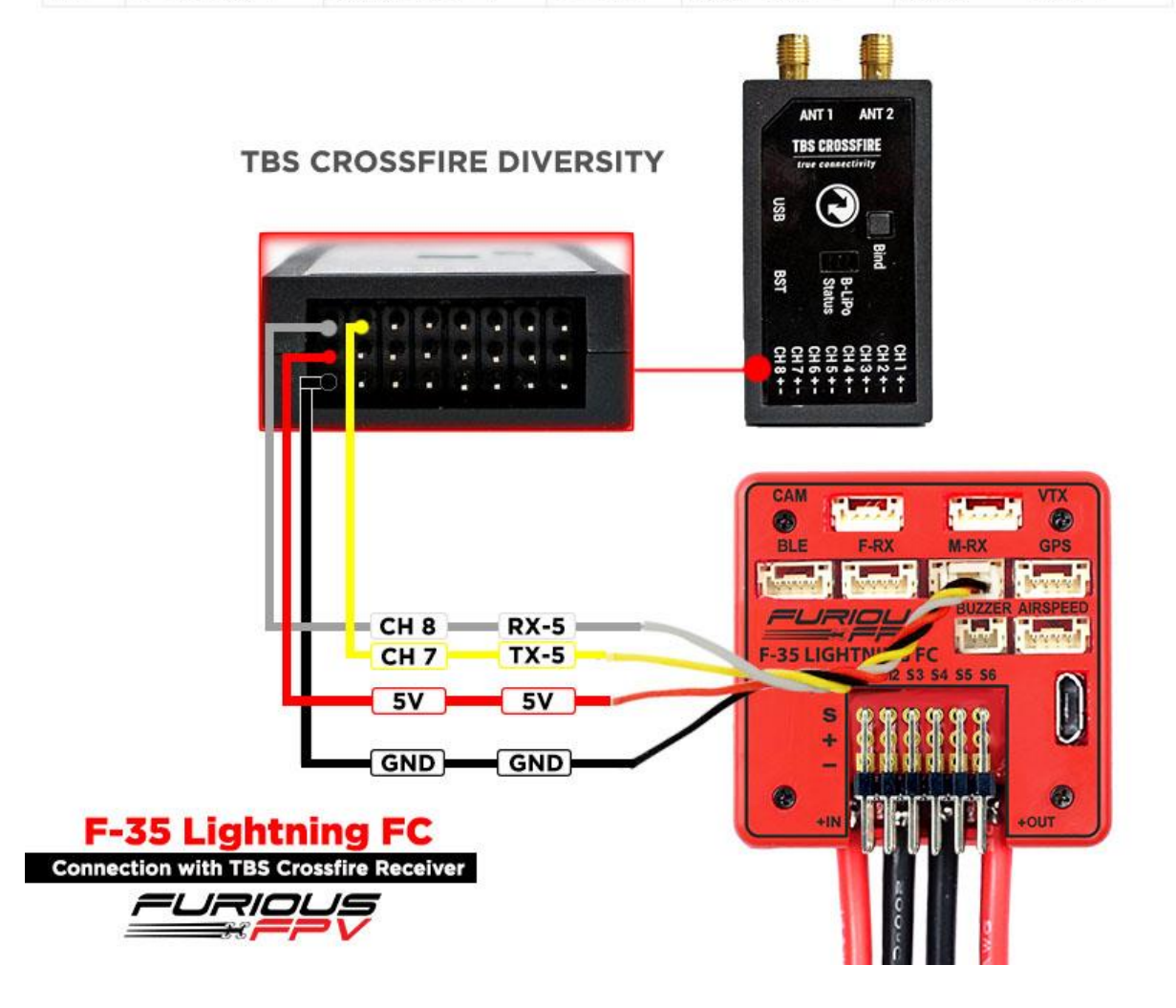

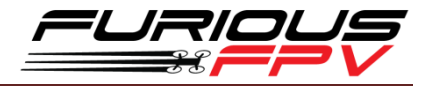

#### <span id="page-11-0"></span>**4. TBS Crossfire Diversity Rx Use PPM + Serial TX-RX**

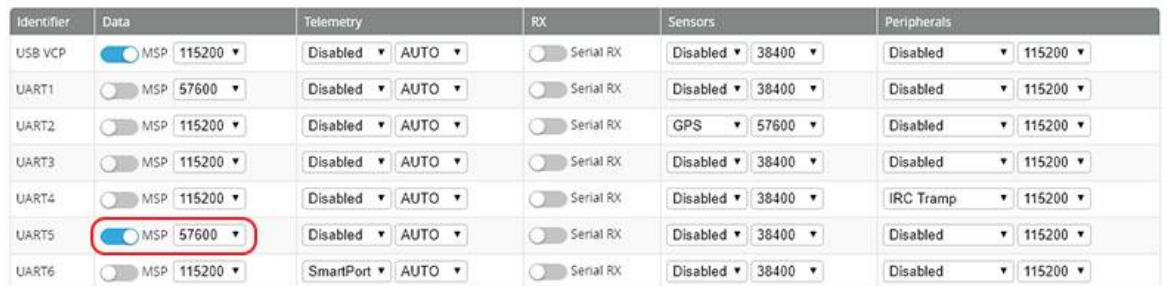

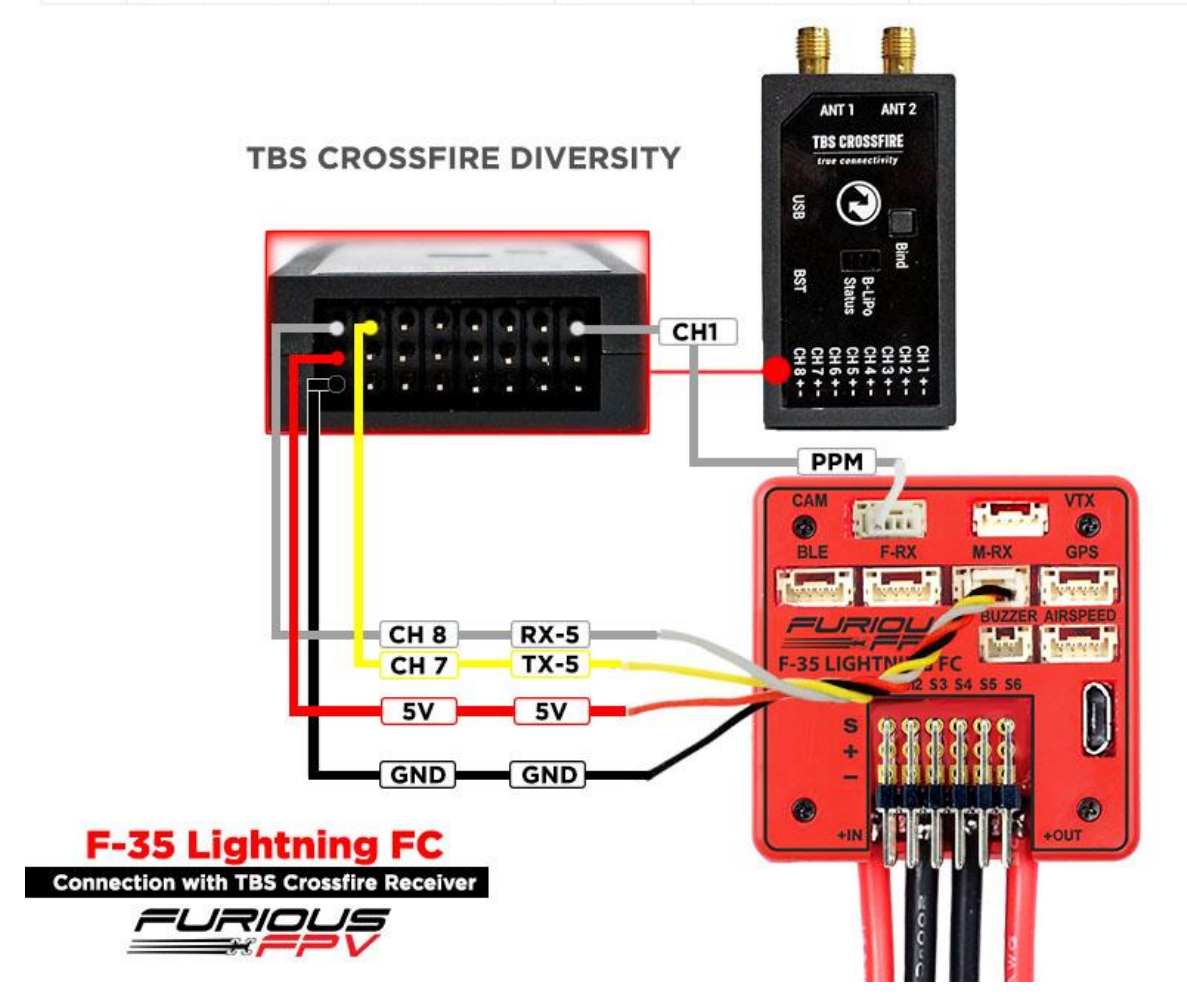

#### \*Note: To using PPM, you need to open INAV Configurator  $\rightarrow$  Go to Configuration tab and drag to **Receiver Mode**. Then, select **PPM RX input** as the picture below

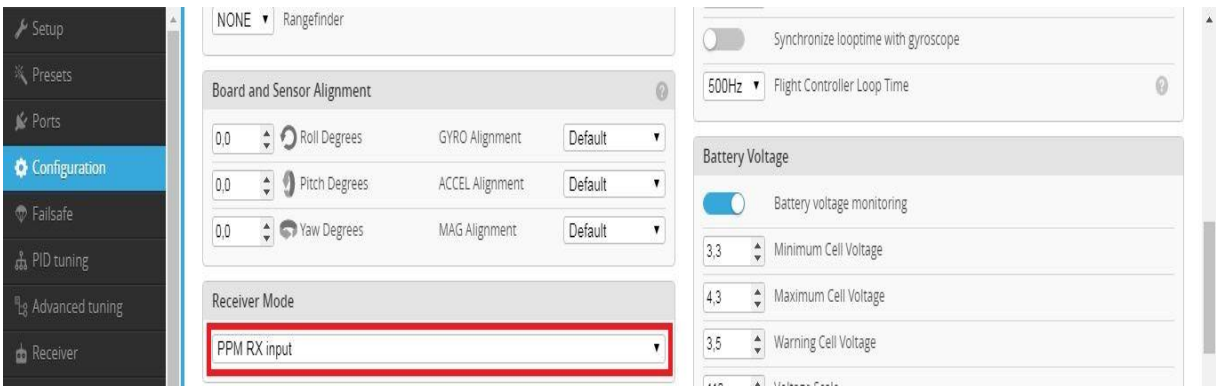

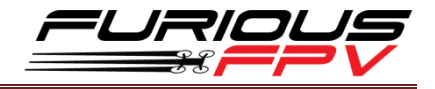

# <span id="page-12-0"></span>**II. FrSky Receiver**

#### <span id="page-12-1"></span>**1. XSR (Plug and Play with F-RX Cable)**

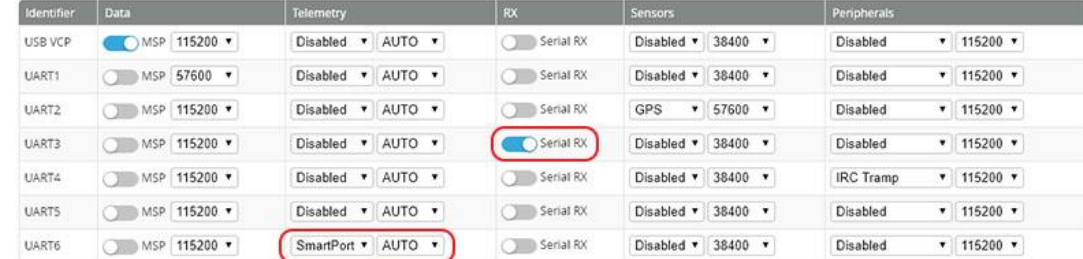

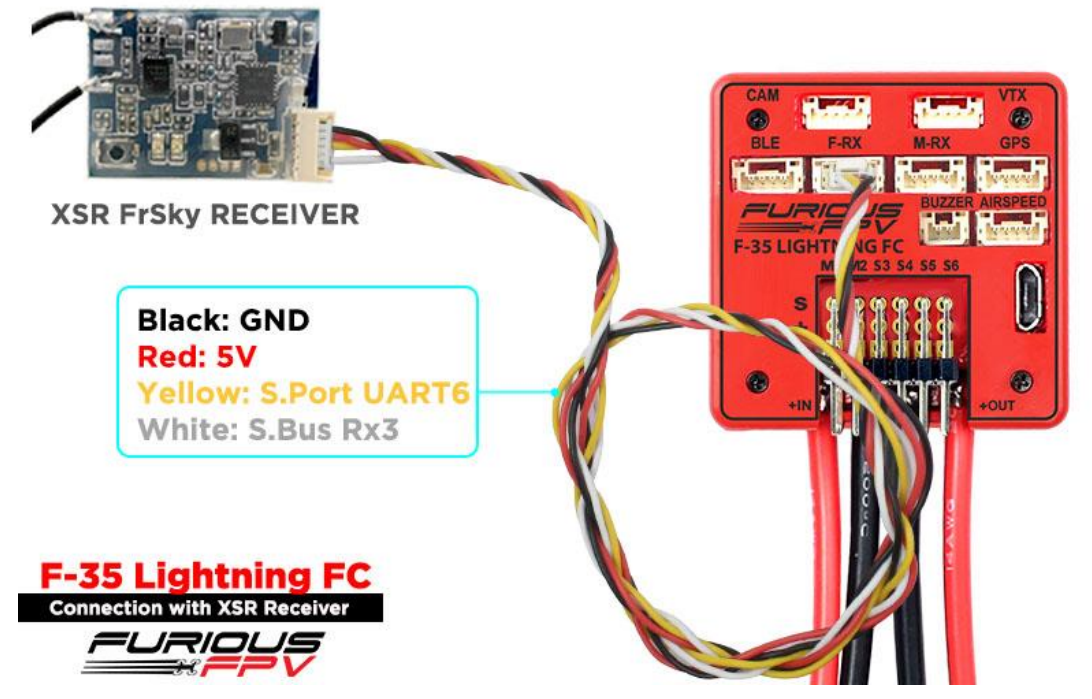

#### <span id="page-12-2"></span>**2. R-XSR**

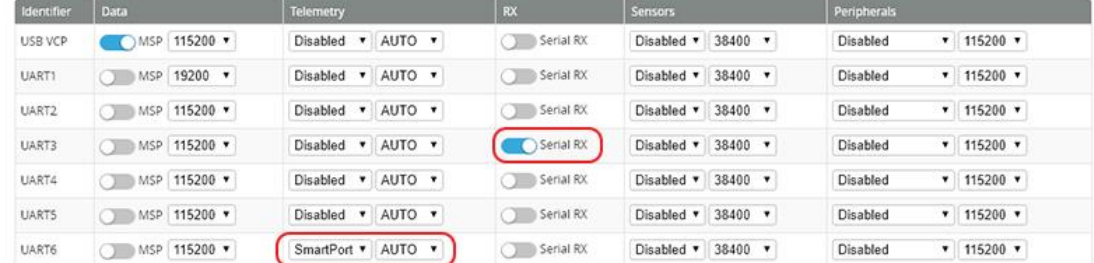

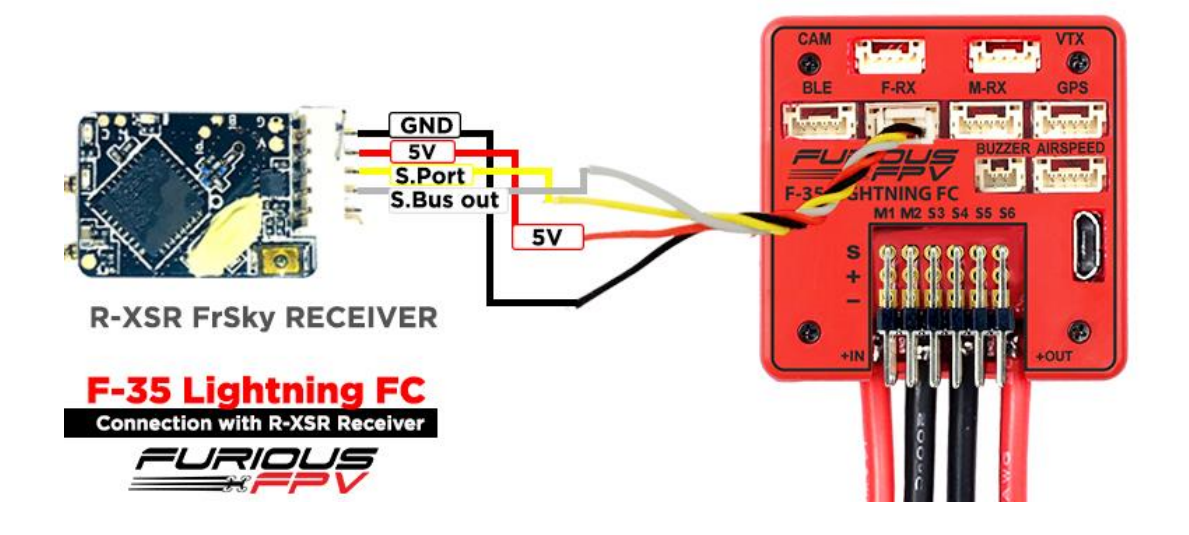

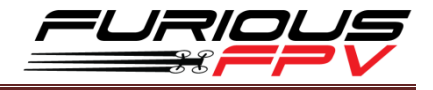

#### <span id="page-13-0"></span>**3. R9**

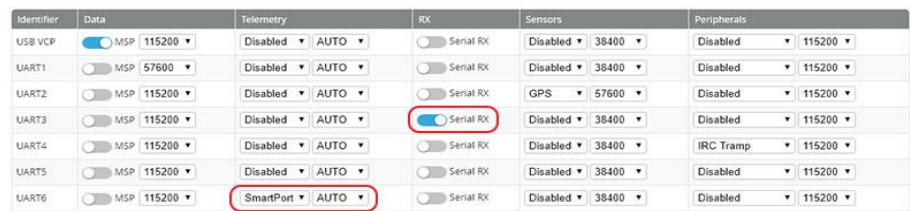

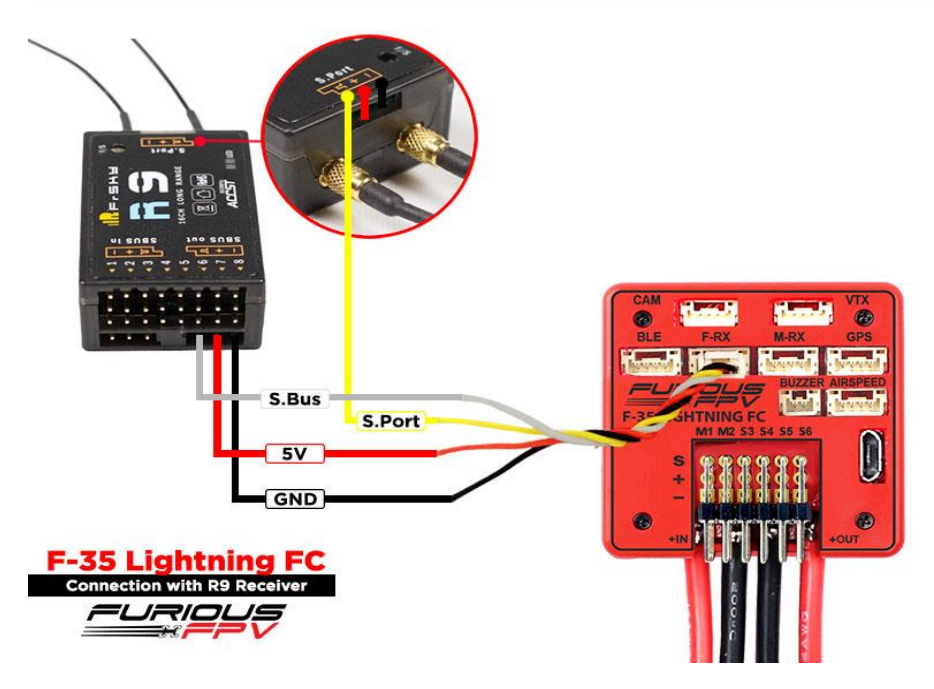

#### <span id="page-13-1"></span>**4. R9 Slim**

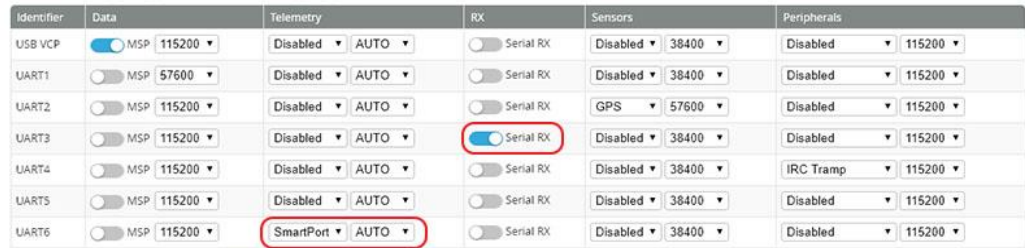

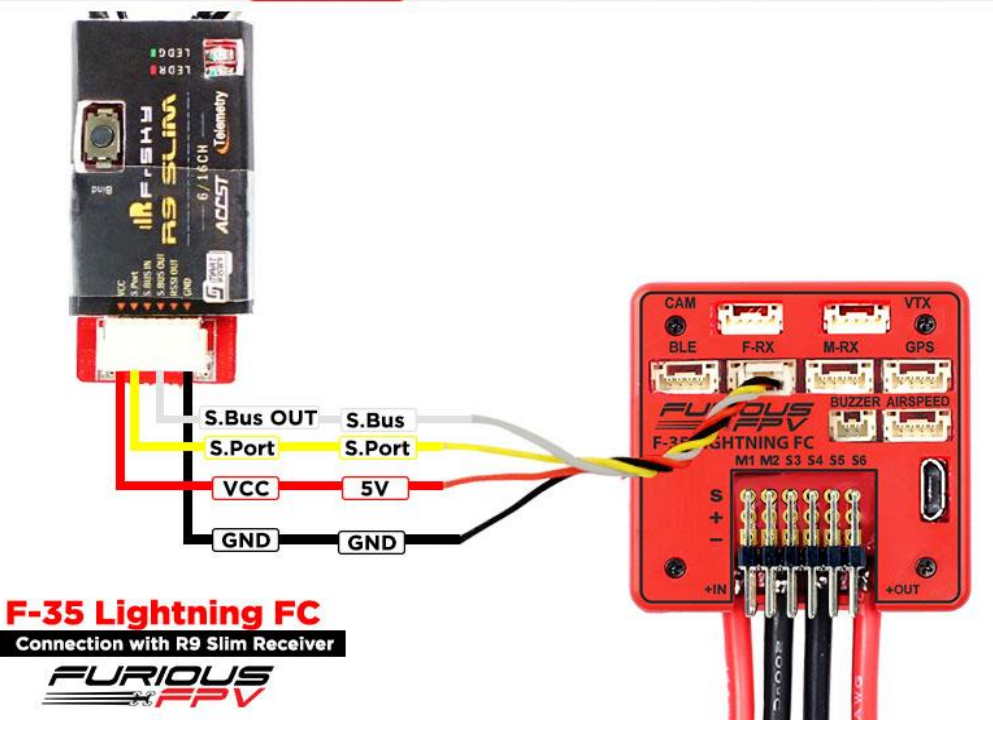

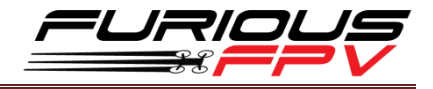

#### <span id="page-14-0"></span>**5. L9R**

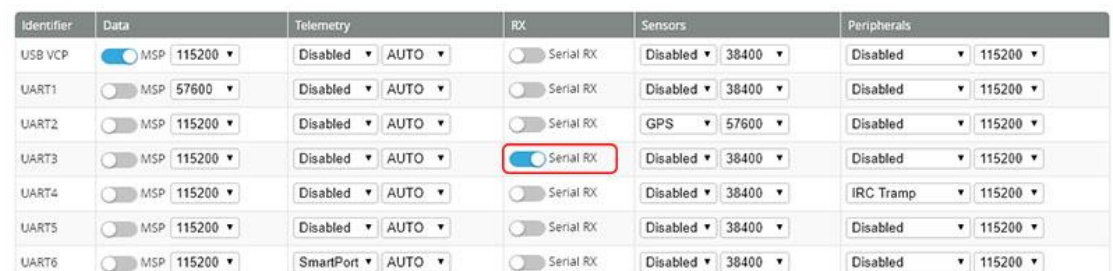

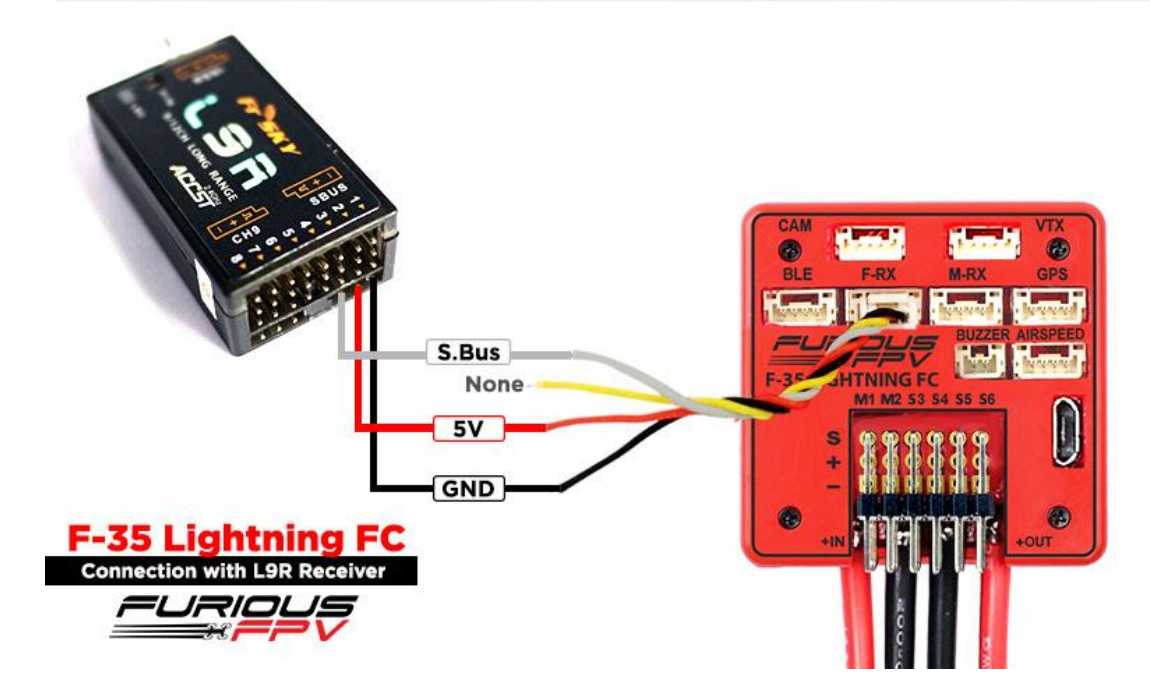

### <span id="page-14-1"></span>**6. SPD15**

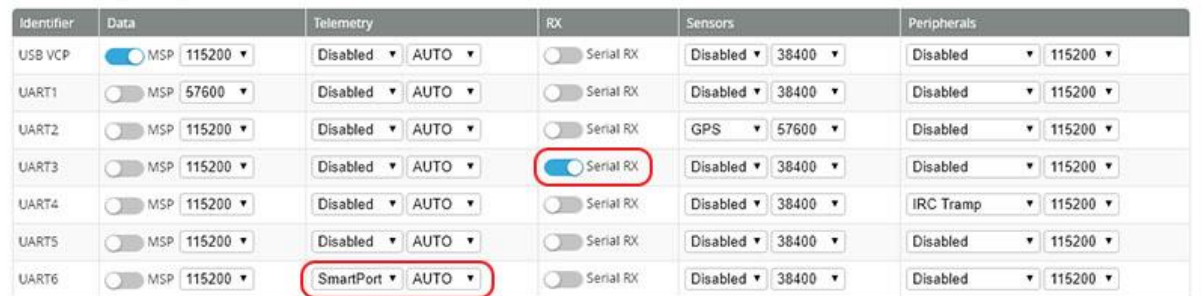

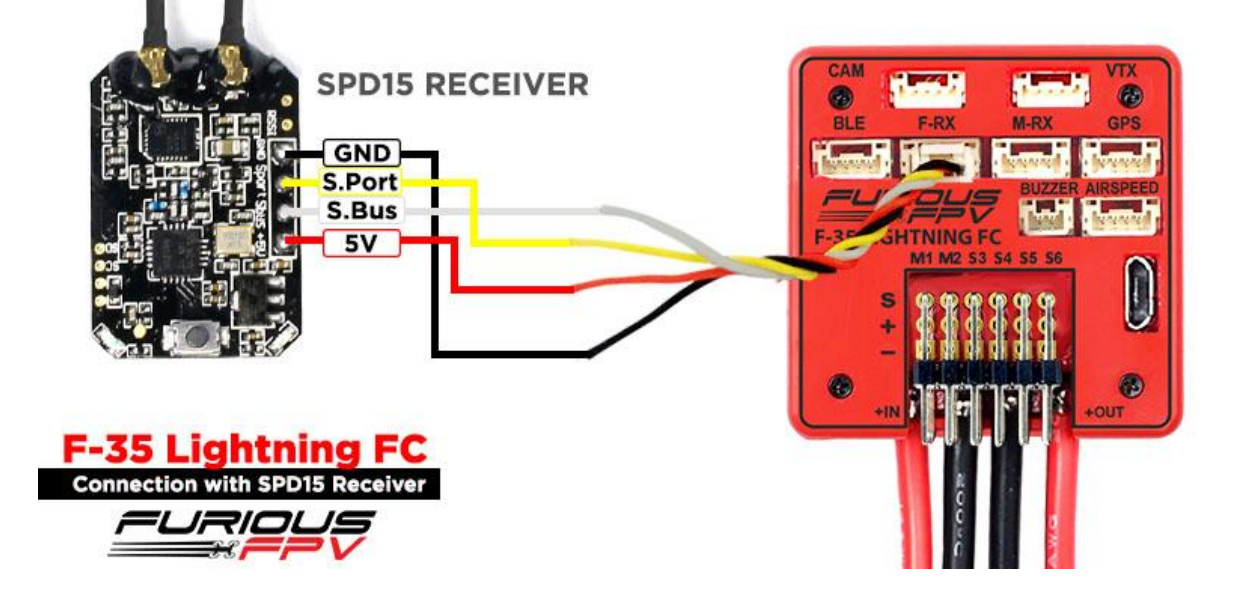

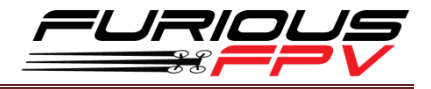

#### <span id="page-15-0"></span>**7. XM+**

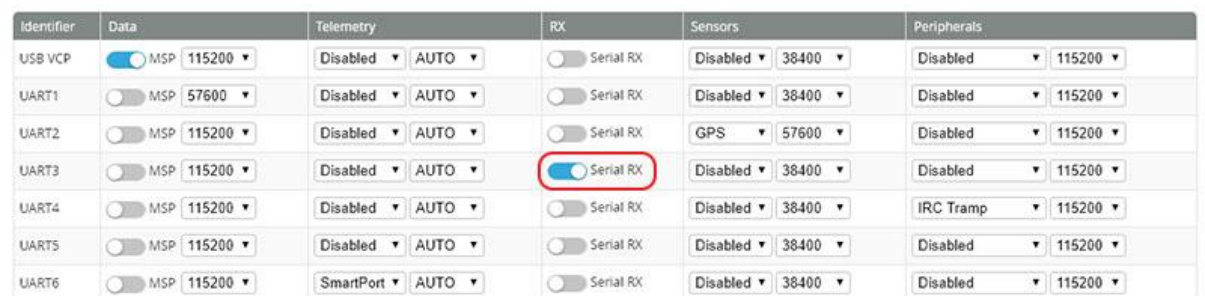

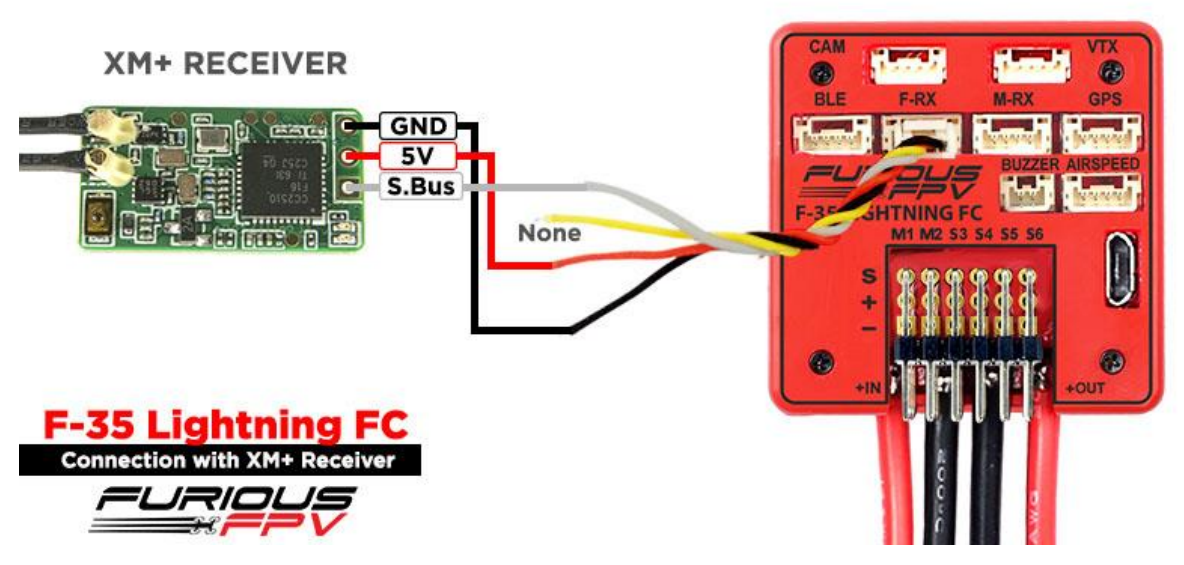

# <span id="page-15-1"></span>**III. Futaba Receiver**

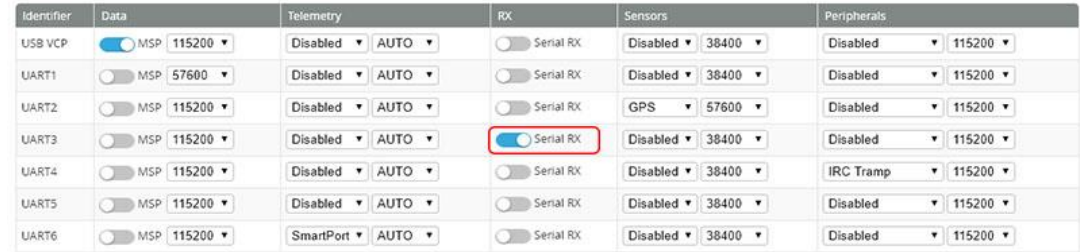

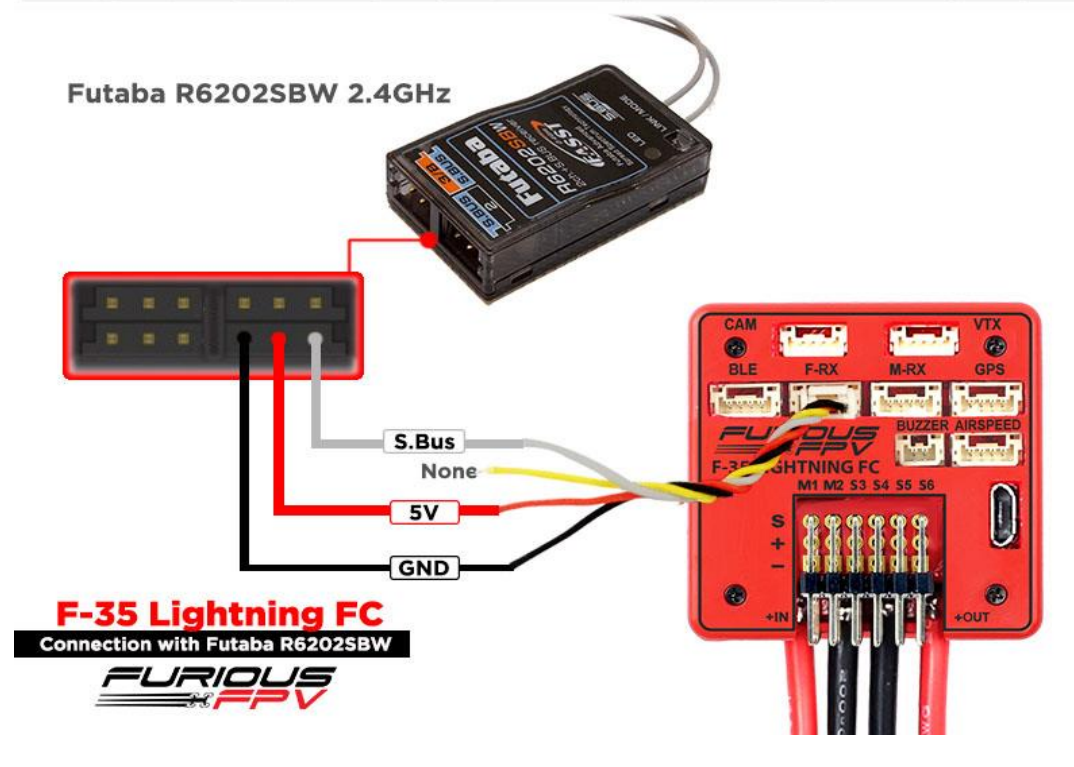

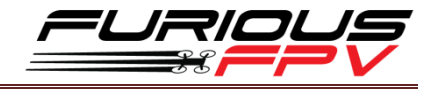

# <span id="page-16-0"></span>**IV. DJI Ocussync Air Unit**

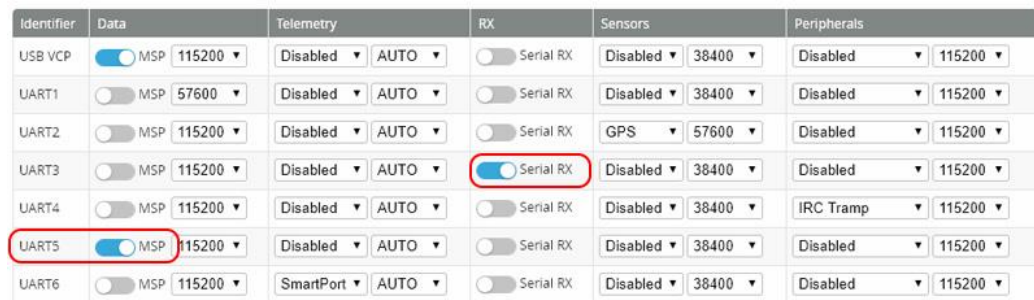

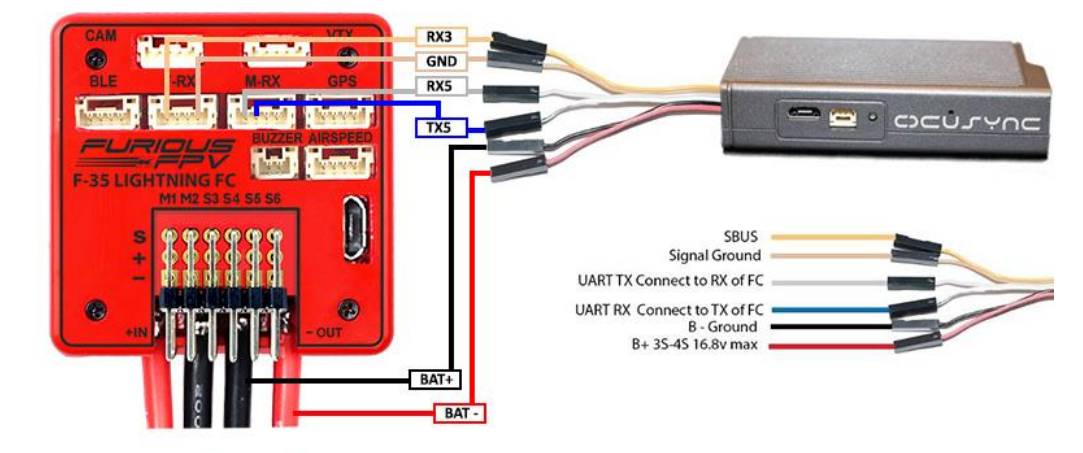

**F-35 Lightning FC** 

**Connection with DJI Ocusync Air Unit** 

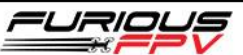

# <span id="page-16-1"></span>**V. Spektrum Receiver**

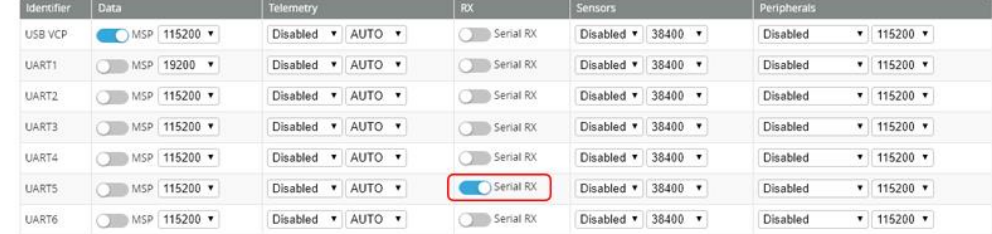

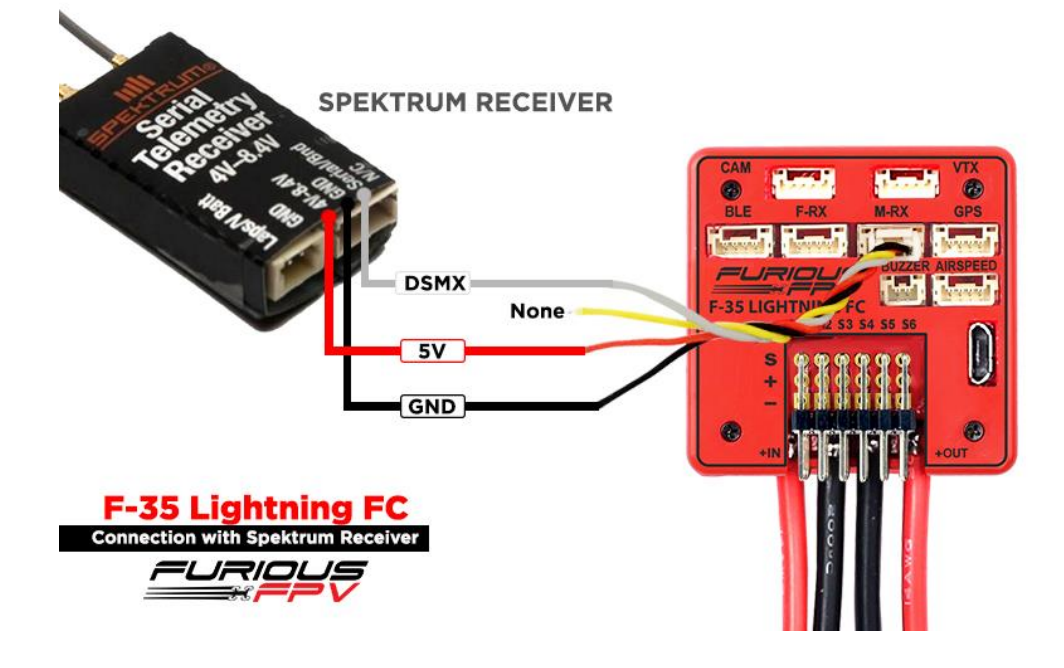

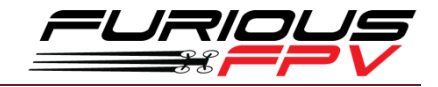

# <span id="page-17-0"></span>**VI. Dragon Link Micro UHF Receiver**

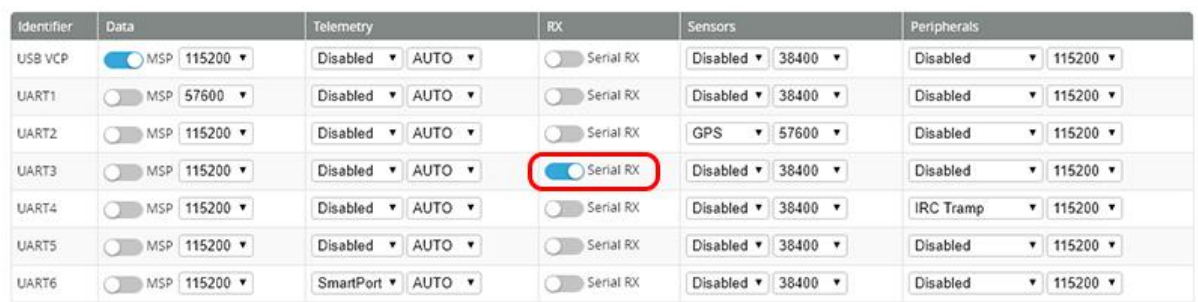

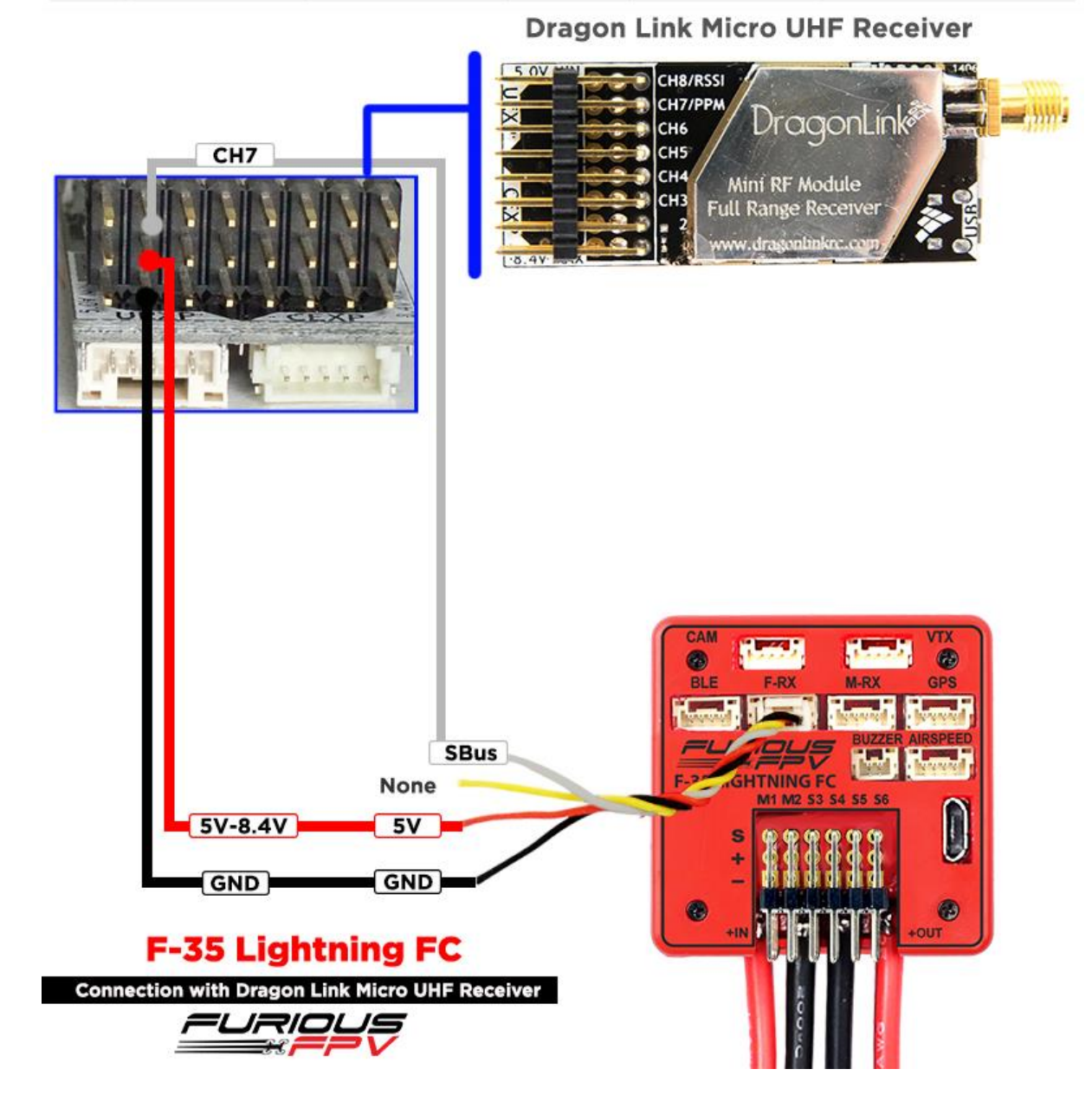

17

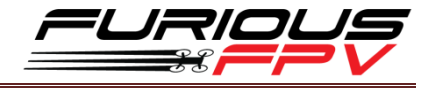

Open **INAV Configurator**  $\rightarrow$  Go to **Configuration** tab and drag to **Receiver Mode**.

Then, select like as the picture below

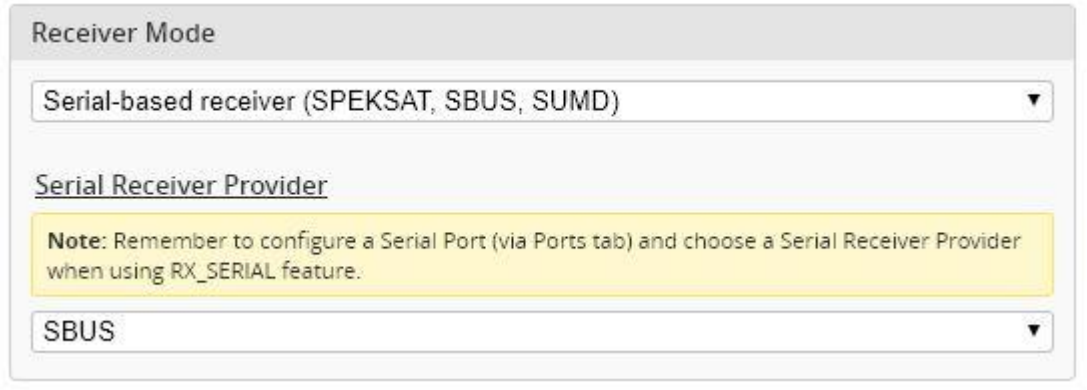

**\*Note:** With Dragon Link V2 Rx, please use the **Dragon Link GUI** software to configure **CH7** port from PPM (default) to **SBUS**

Download software: [DragonLink GUI](https://drive.google.com/open?id=1ML99WvUI1d2h5VgP1Pp41_XCmsjdHzBL)

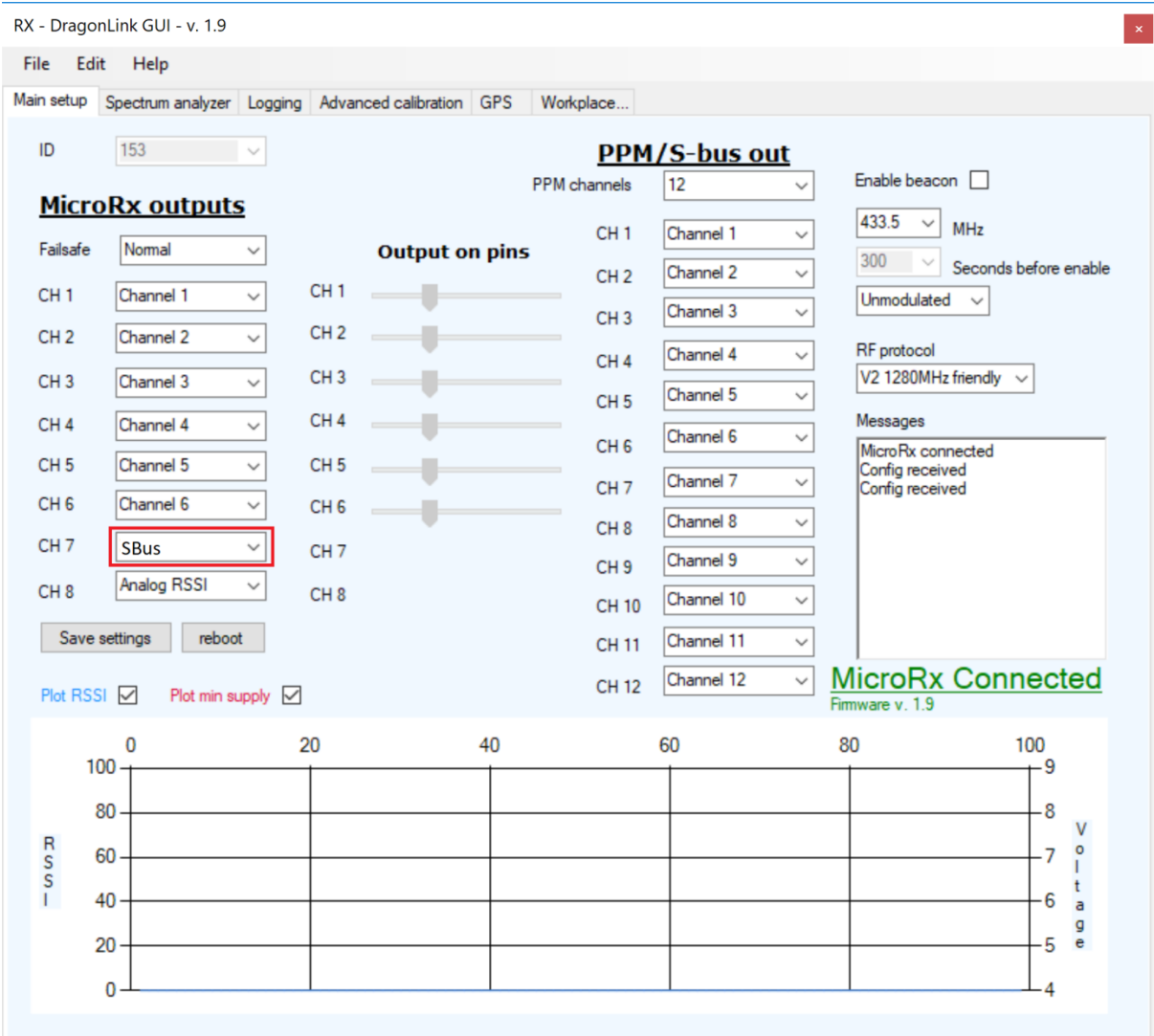

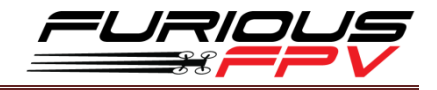

# <span id="page-19-0"></span>**Connection with VTX:**

#### <span id="page-19-1"></span>**1. Using with Stealth Long Range VTX (Plug and Play with VTX Cable)**

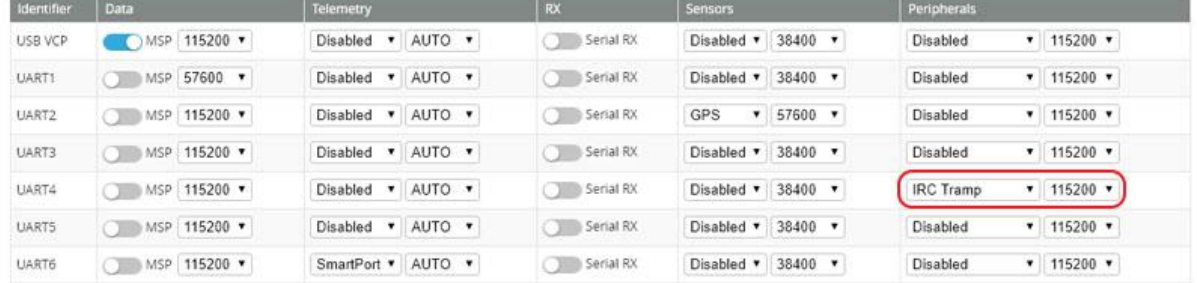

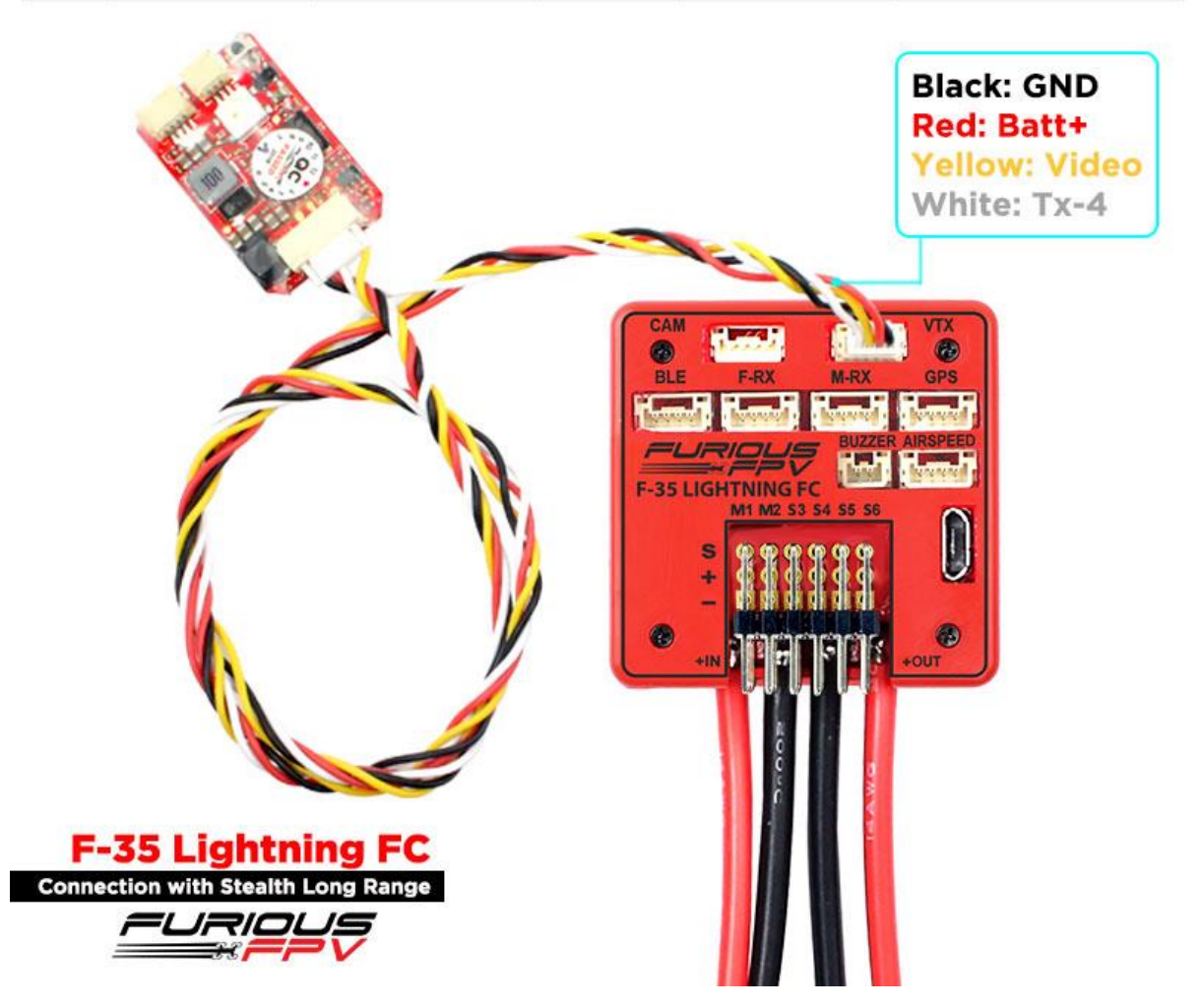

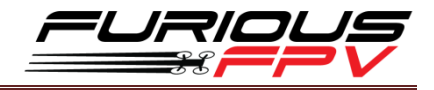

#### <span id="page-20-0"></span>**2. Using with Tramp HV**

**\*Note:** If using our VTX Cable, please swap wires the same as pin outs of this VTX

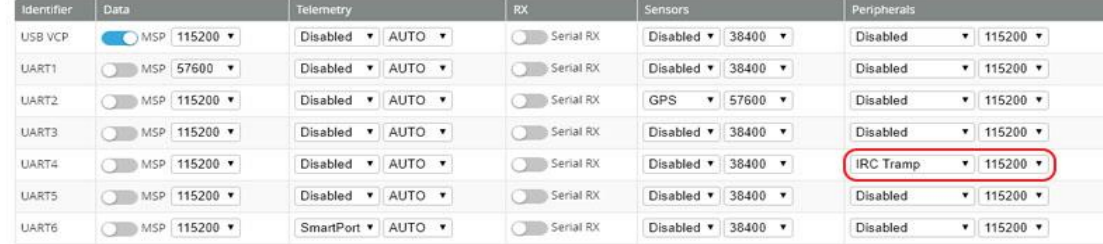

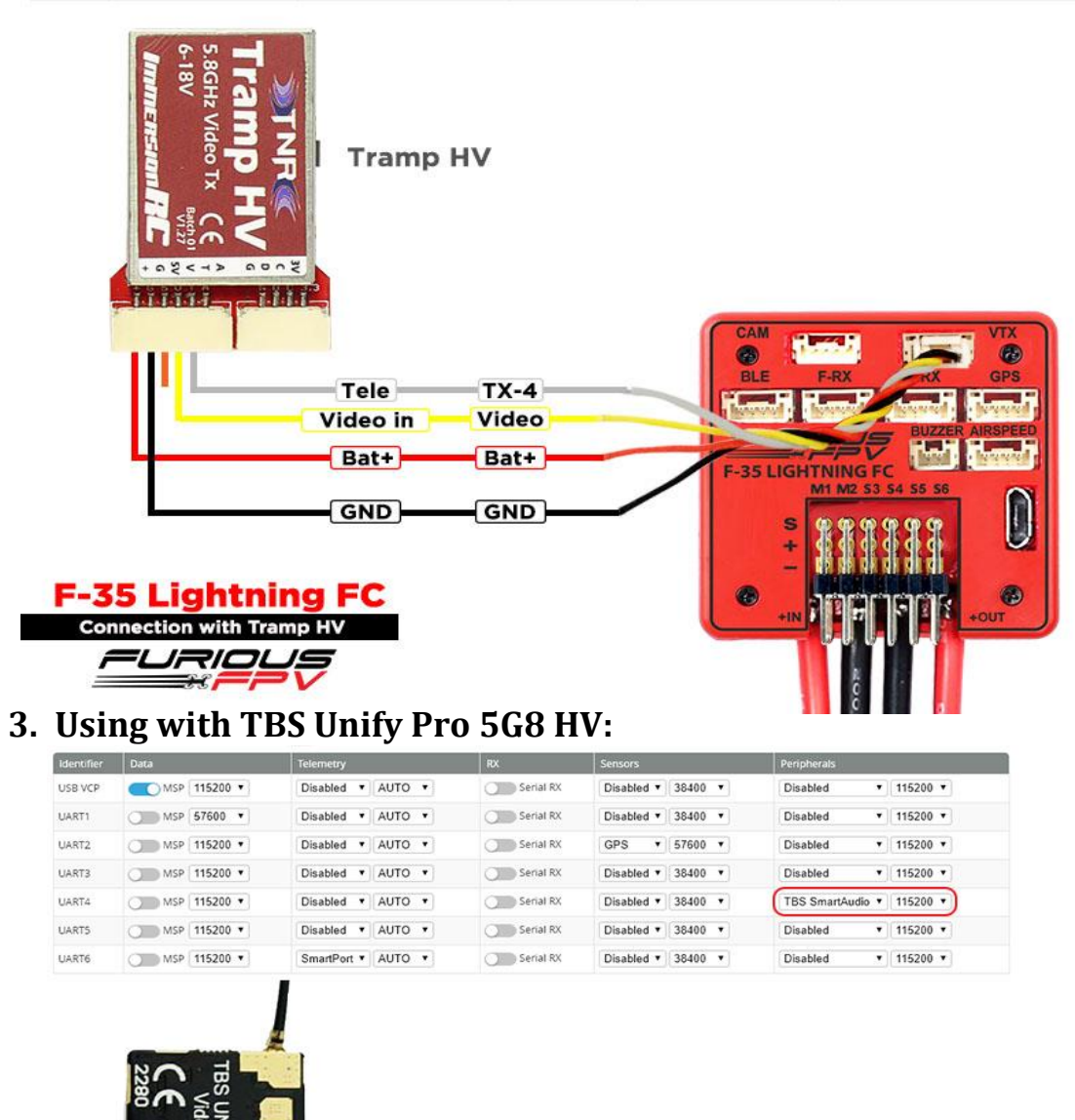

<span id="page-20-1"></span>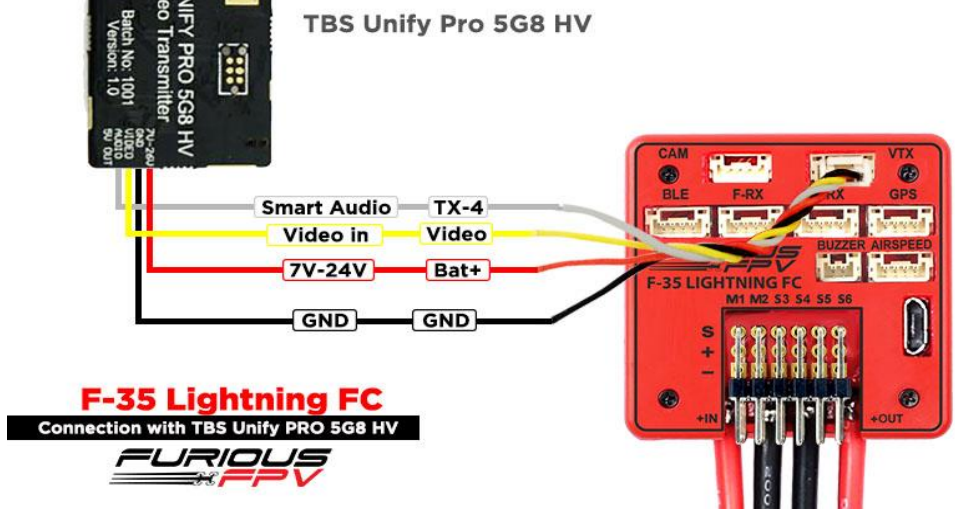

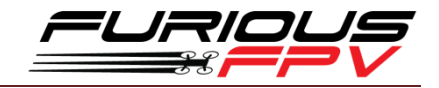

#### <span id="page-21-0"></span>**4. Using with TBS Unify 2G4:**

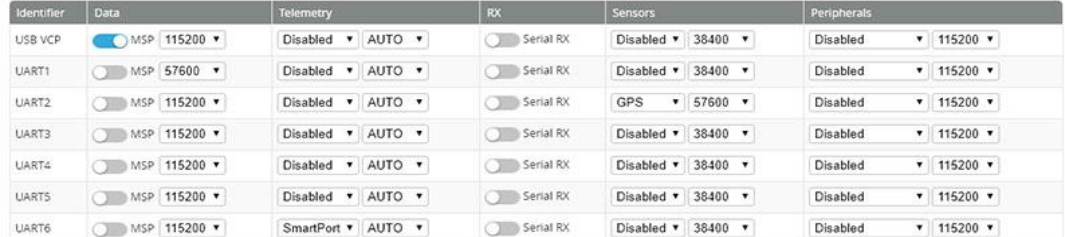

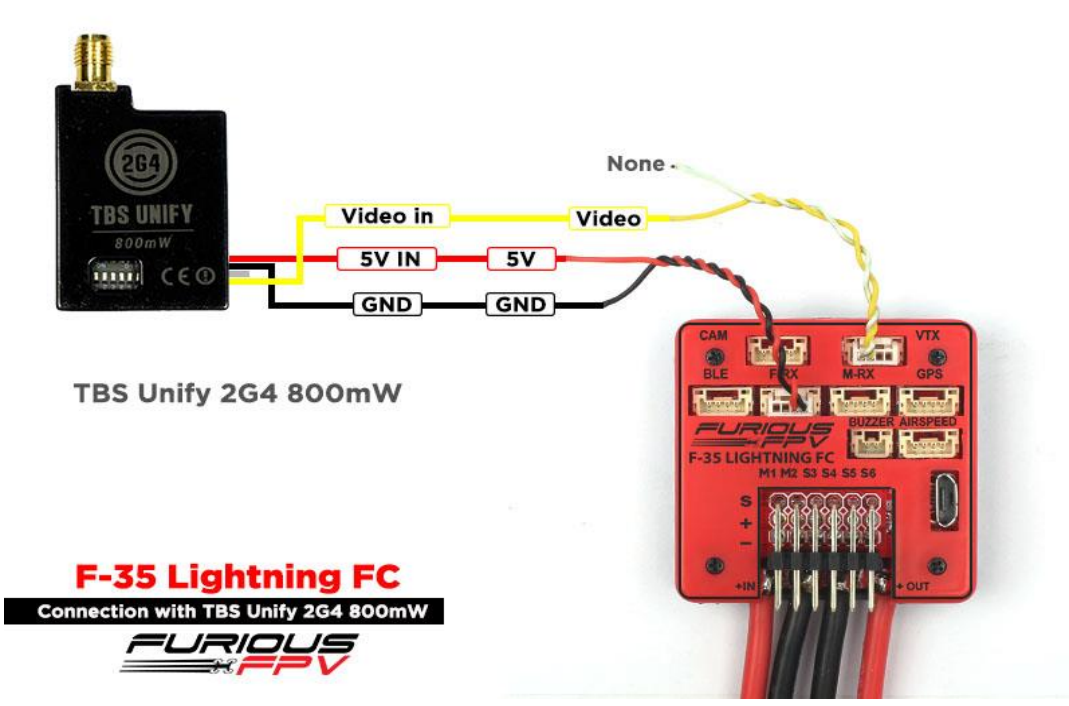

# <span id="page-21-1"></span>**Connection with Furious AirSpeed Sensor**

Check out [How to assembly silicone tube for Airspeed sensor](#page-36-0)

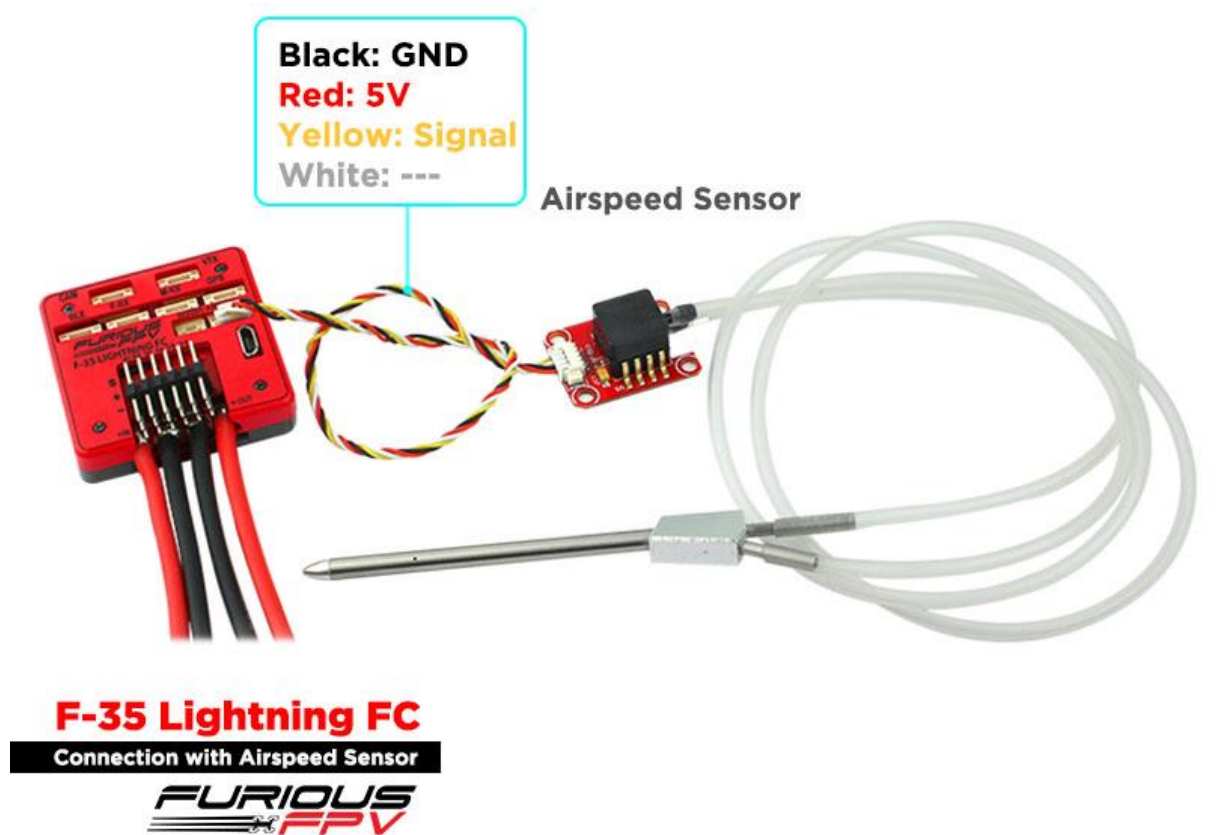

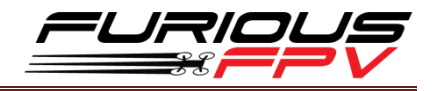

# <span id="page-22-0"></span>**Connection with Furious FPV GPS Module (Plug and Play with GPS Cable)**

**\*Warning:** For the first time set up and whenever you change your location. You need to leave the Wing or Airplane on the field for approximately 5 minutes so that the GPS is updated

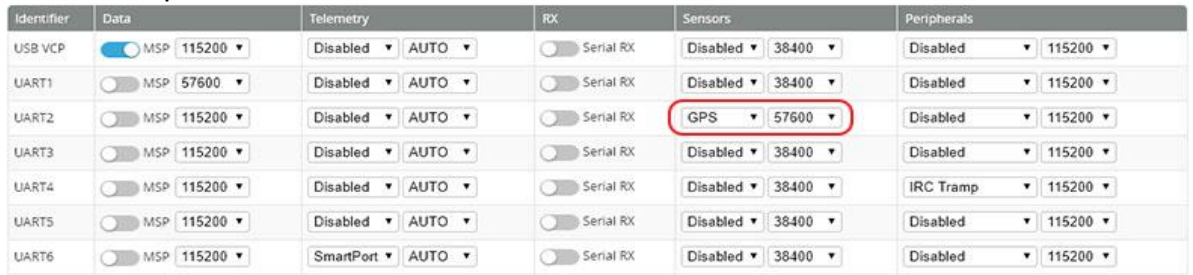

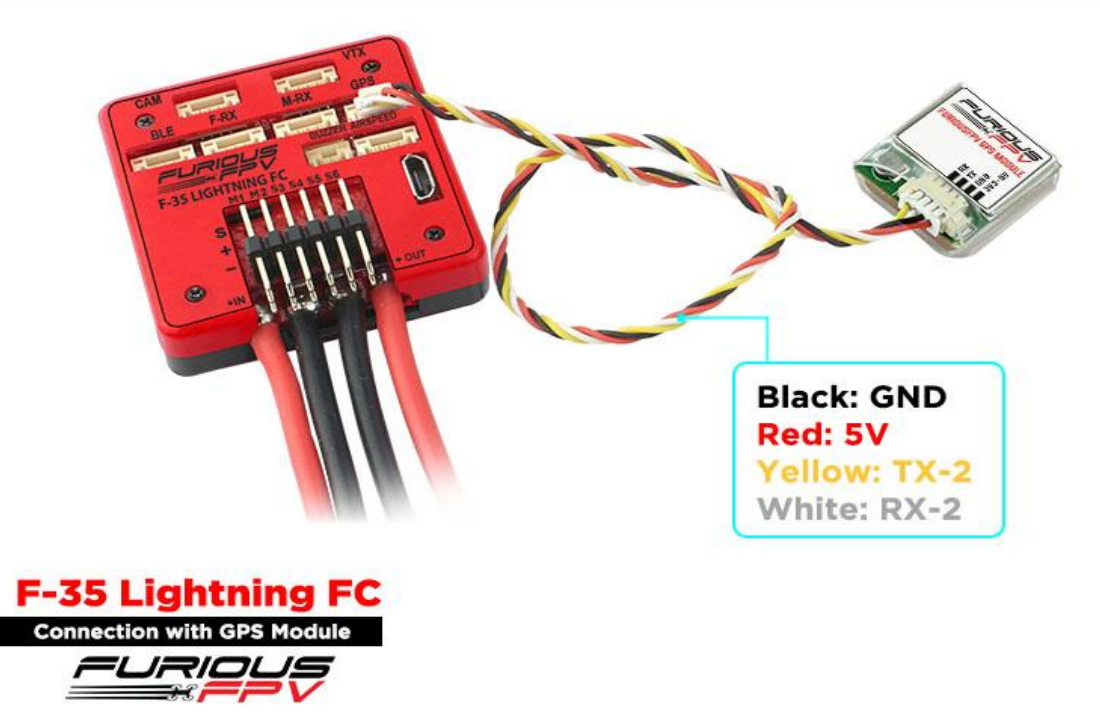

Open **INAV Configurator** → Click **Configuration** tab → Drag to GPS and configure as the picture below:

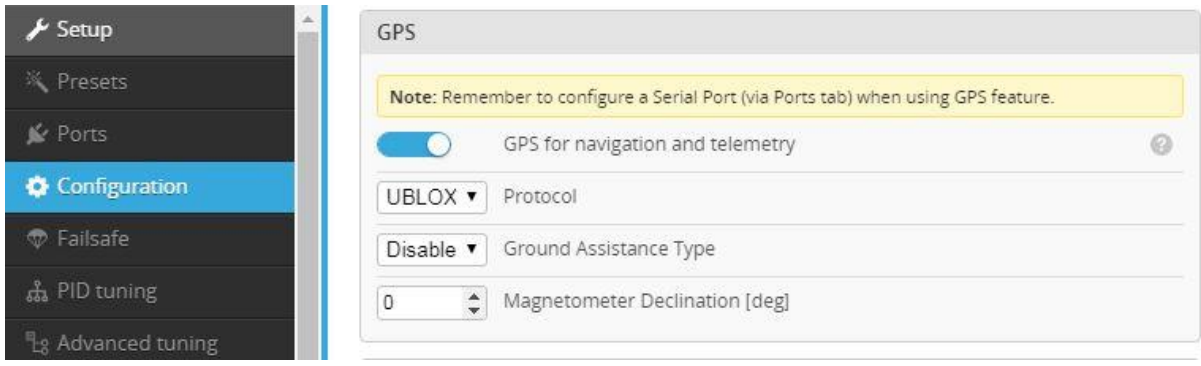

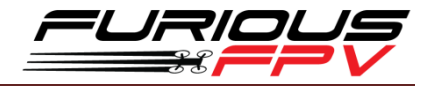

# <span id="page-23-0"></span>**Connection with RadioLink M8N GPS**

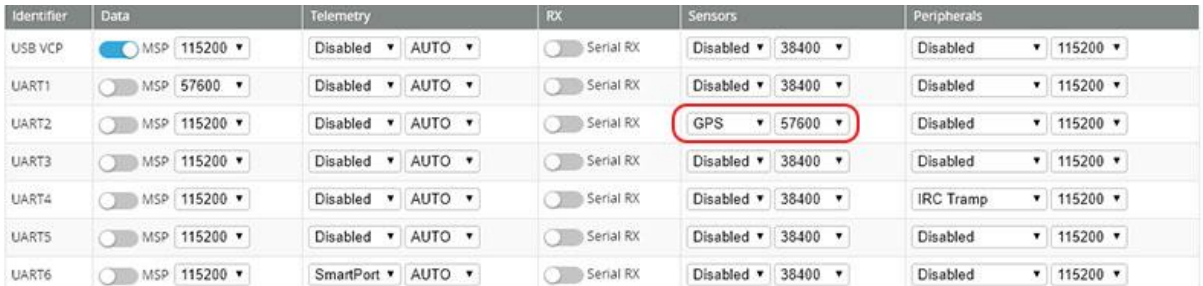

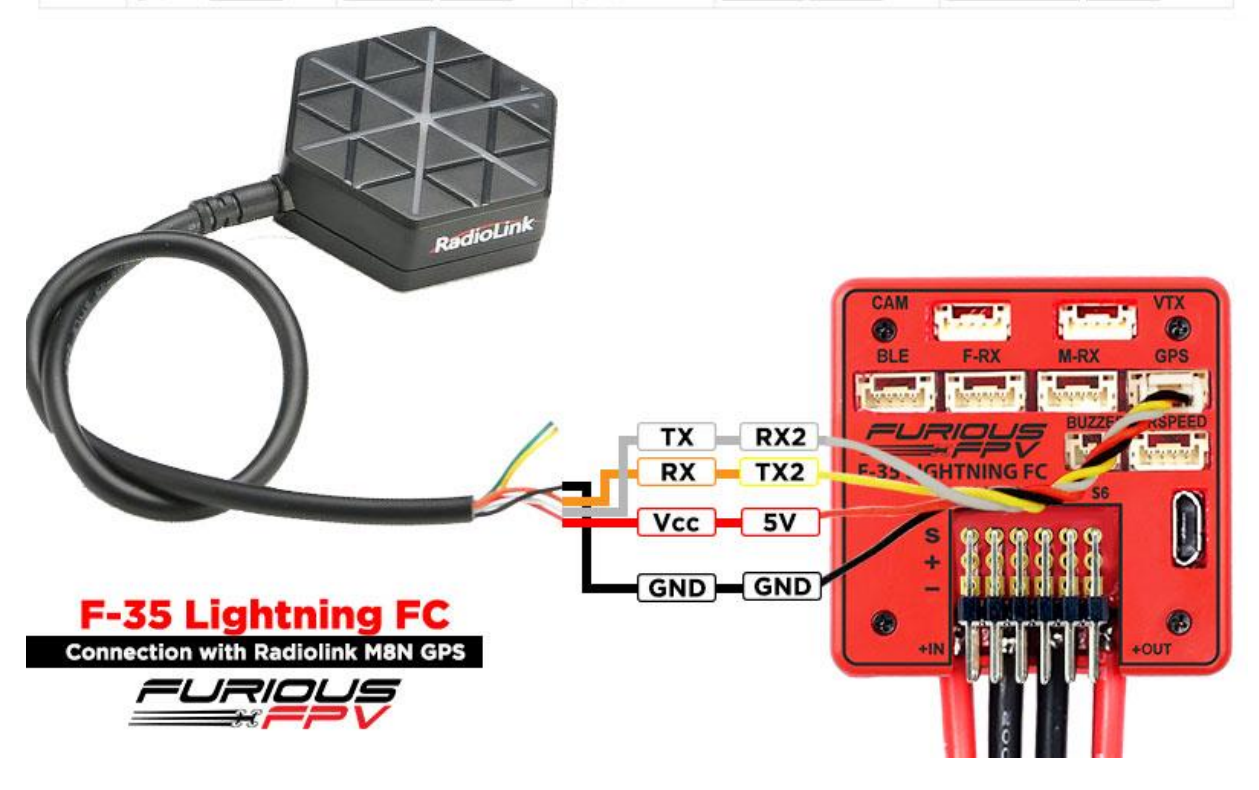

Open **INAV Configurator**  $\rightarrow$  Click **Configuration** tab  $\rightarrow$  Drag to GPS and configure as the picture below:

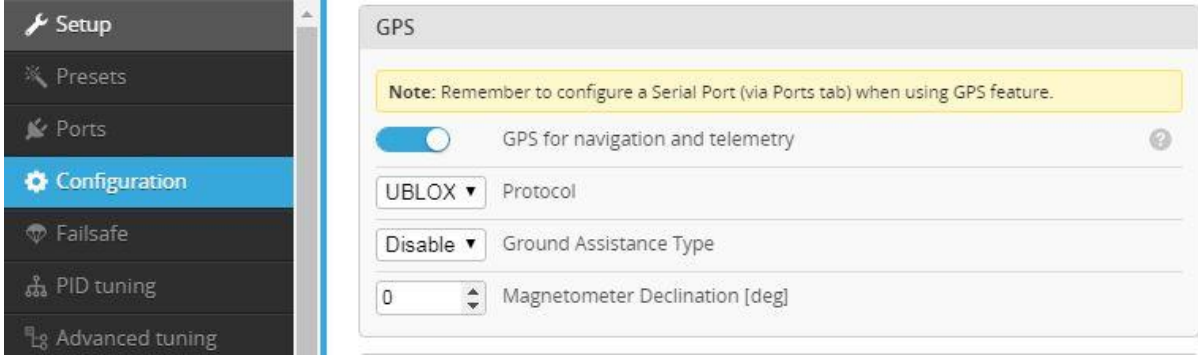

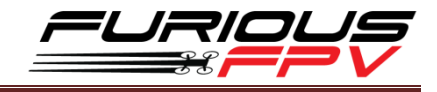

# <span id="page-24-0"></span>**Connection with Camera (Plug and Play with CAM Cable)**

<span id="page-24-1"></span>**1. RunCam Eagle 2**

<span id="page-24-2"></span>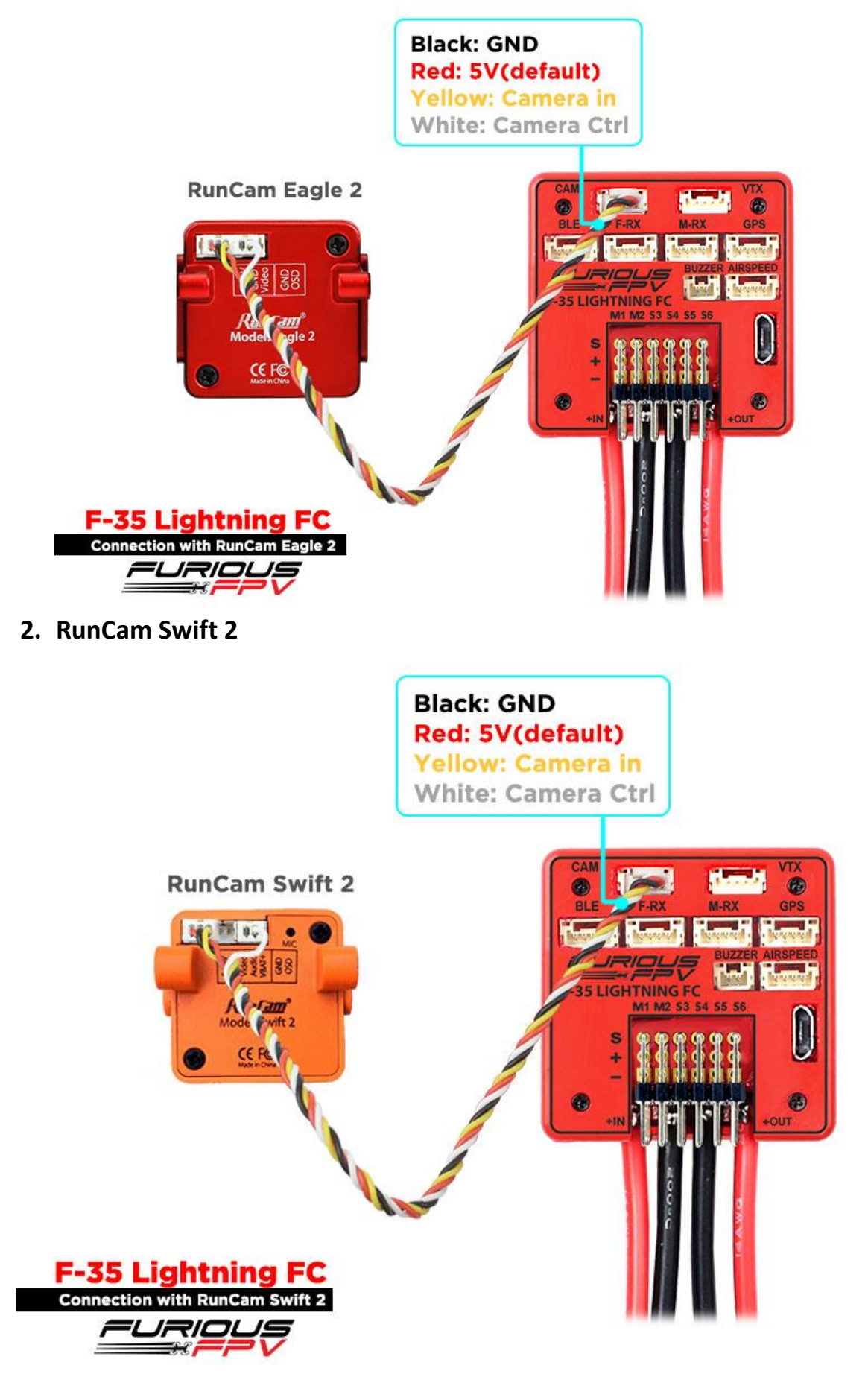

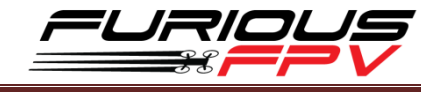

#### <span id="page-25-0"></span>**3. RunCam Split 2**

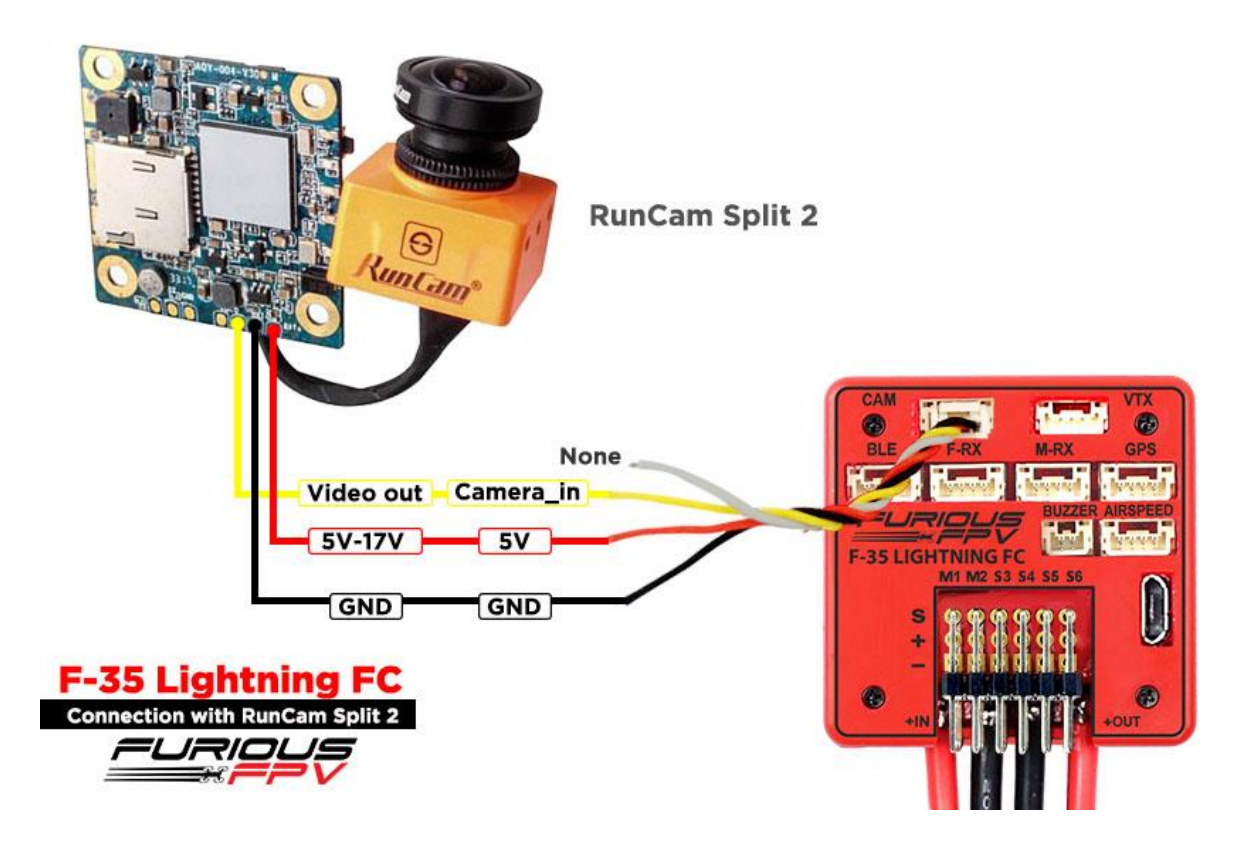

<span id="page-25-1"></span>**4. Foxeer Arrow Mini**

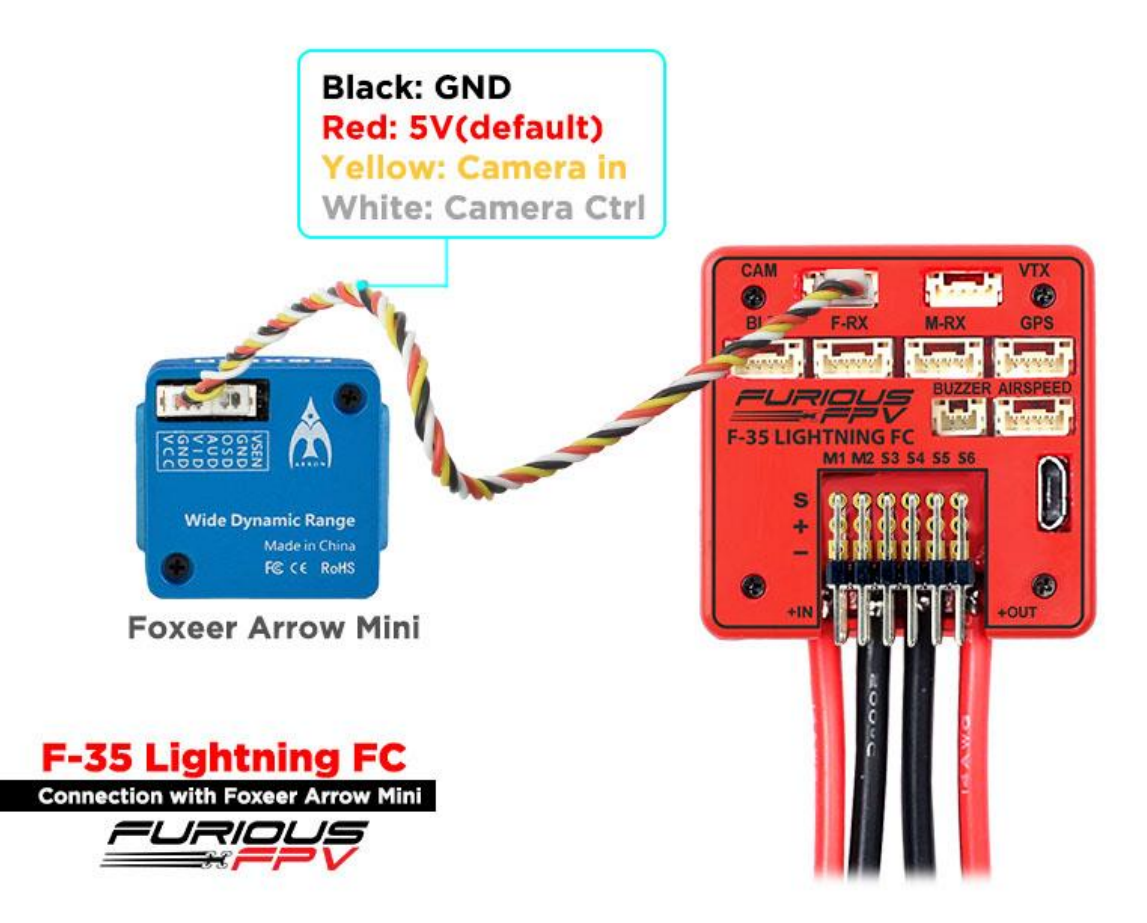

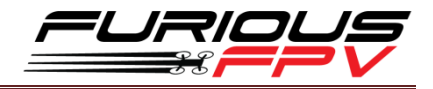

# <span id="page-26-0"></span>**How To Set Up Wing With INAV Configurator**

**Step1:** [Calibrate](#page-27-0) **Sensor** (Click double to go to **How to calibrate Sensor** page) INAV requires you to follow the accelerometer calibration steps. These steps are different to Cleanflight & Betaflight. So don't skip reading this section, **it's vitally important. But we have wireless so you should do this in the final step.**

Video: [Calibrate sensor with wireless connection Via Bluetooth module](https://www.youtube.com/watch?v=mLN_i-4-ZfM)

#### **Step2:** Set up "**Ports"** tab

- If use **TBS Crossfire Micro receiver**, you don't need to change anything. Because we have ready configured
- If use **XSR receiver**, Please turn on **Serial Rx** of UART3 to use **Receiver Mode**

**Step3:** Set up "**Configuratios"** tab

- If use **TBS Crossfire Micro receiver,** you don't need to change anything. Because we have ready configured
- If use **XSR receiver**, drag to **Receiver Mode** and select **SBUS** in the **Serial Receiver Provider**
- Change model: There are two models that you can choose: Airplane and Flying Wing

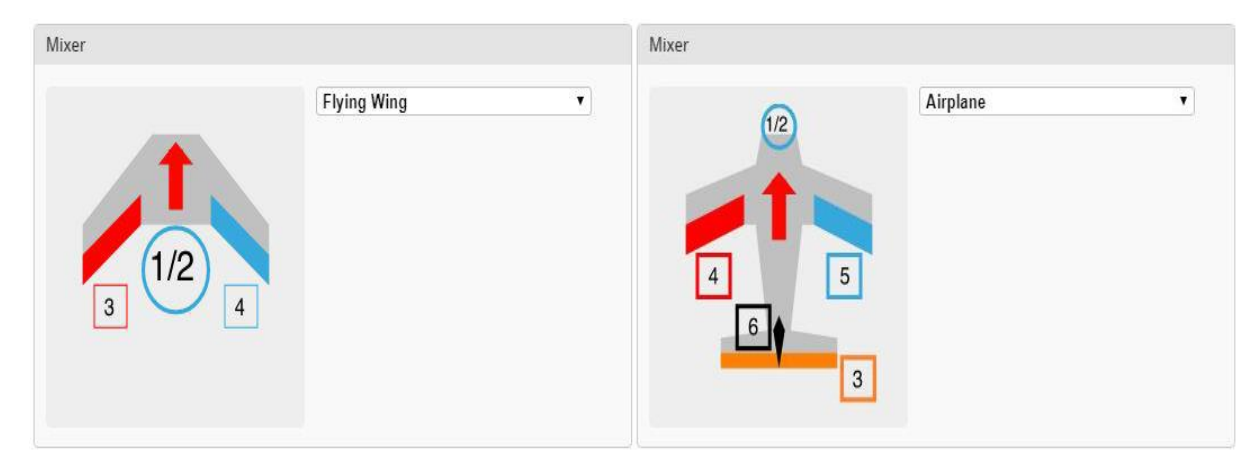

#### **Step4:** Configure "**Receiver"** tab

- Check range and value: Your transmitter should use **NO mixing at all** (so separate channels for Thr, Ail, Rud, Ele).Check that when moving the sticks, the right channels moves in the receiver window. Also, everything should be centered at 1500us, and full stick movement should be 1000-2000us. Use sub trim and travel range on your TX to set this up.
- Check Channel Map: Please set correctly channel map with the channel on your transmitter

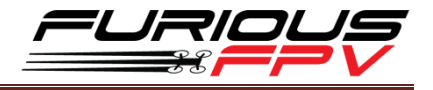

#### **Step5:** Set up "**Servos"** tab

- If reverse Servo, change "Direction and rate" from +100 to -100
- $-I$  If Servo exceed maximum wanted deflection reduce min/max
- $-I$  If control surfaces are not perfectly centered adjust servo midpoint. (This is after setting them up as close as possible mechanically)

**\*Note:** In the Servos tab servos are counted from 0-7 while in the Motors tab they run from 1-8.

**Step6:** Set up [Mode](#page-35-0) (click MODE to check mode's description table)

- 1. Select **Mode** tab
- 2. Drag to mode that you want to use. Then, click **Add Range** and select **CH** channel for switch that you want to use this mode

#### **Step7:** [Set Failsafe](#page-33-0)

# <span id="page-27-0"></span>**How To Calibrate Sensor**

After building new an Airplane, you must calibrate Magnetometer and Accelerometer sensor. With F-35 Lightning FC, we don't need to plug USB cable that can use wireless connection with [FuriousFPV Bluetooth](#page-31-0) Module or [TBS Crossfire TX.](#page-29-0)

**Step 1:** Connect F-35 Lightning FC with INAV configurator

#### **Step 2:** At **Setup** tab

1. **Calibrate Accelerometer:** Please click **Calibrate Accelerometer** to calibrate 6 points Accelerometer sensor like the below pictures:

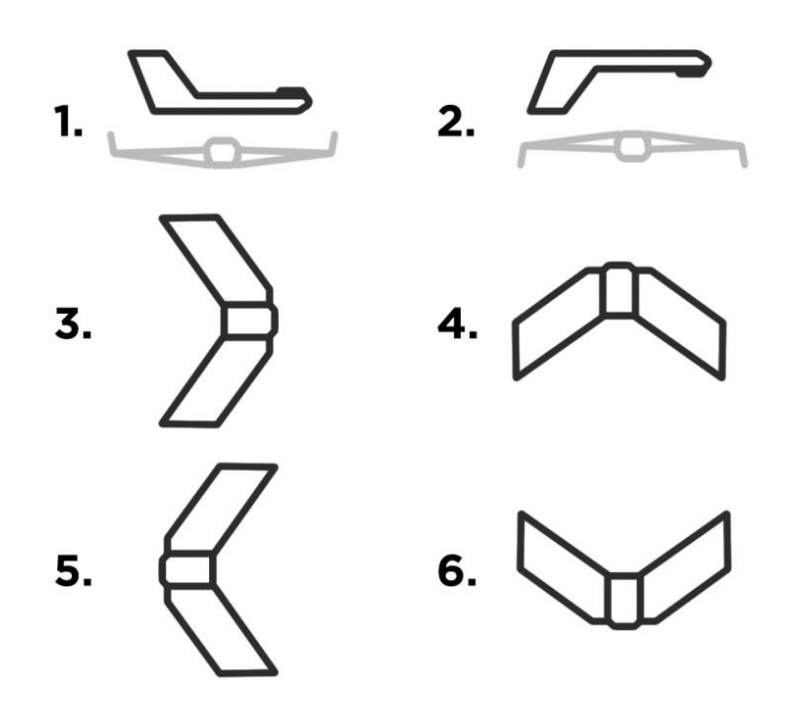

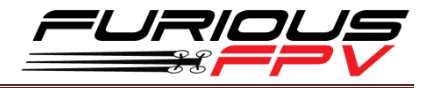

- 2. **Compass Calibrate:** Please click **Calibrate Magnetometer** then You have 30 seconds to hold the copter in the air and rotate it so that each side (front, back, left, right, top and bottom) points down towards the earth.
- 3. **Board Orientation:** If you have your board rotated in any way, change board alignment to match- please check the below pictures:

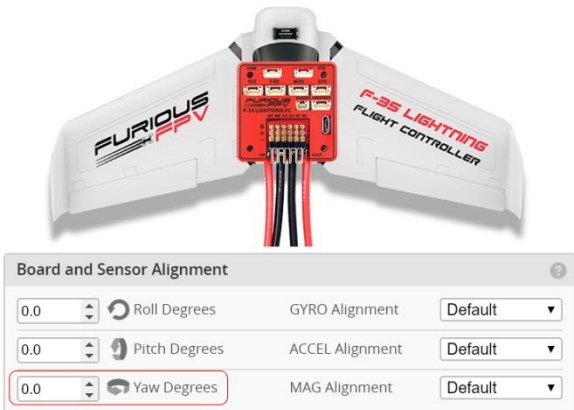

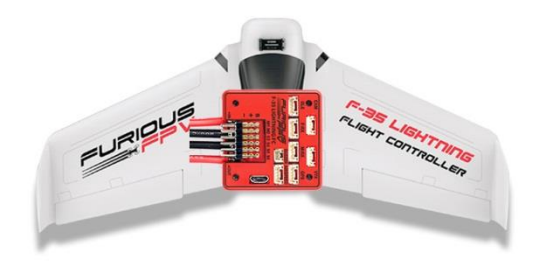

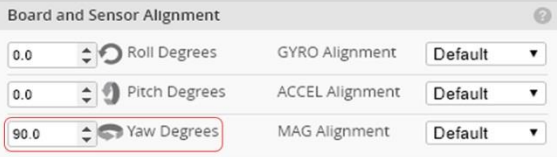

 $(1)$  (2)

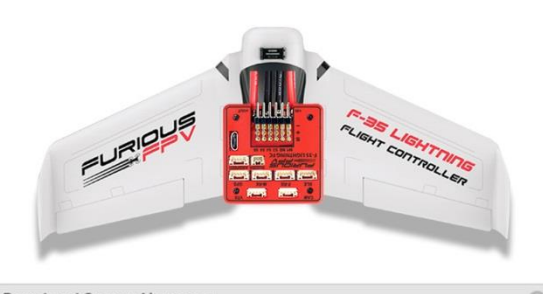

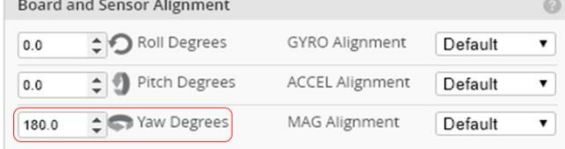

 **(3) (4)**

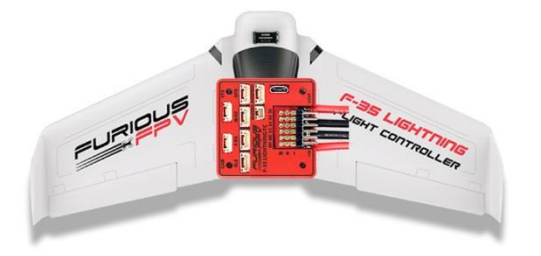

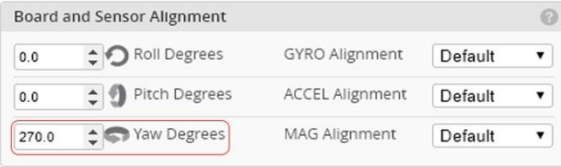

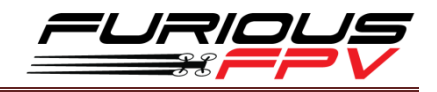

# <span id="page-29-0"></span>**How To Connect INAV Wireless To F-35 Via TBS Crossfire TX**

#### **The Device:**

- TBS Micro RX V2 + TBS Crossfire TX
- **Micro RX** cable for F-35 + **TBS-External** Cable for F-35 (Include in the package)
- App: **INAV Configurator** on PC, **EZ-Gui** on Android.
- Video: [Wireless connection to INAV via TBS Crossfire Tx + TBS Micro Rx V2](https://www.youtube.com/watch?v=gxjXhJ8bryU&feature=youtu.be)

**Step 1:** Using **TBS-Ext cable** plug to **Micro RX cable** like bellow picture:

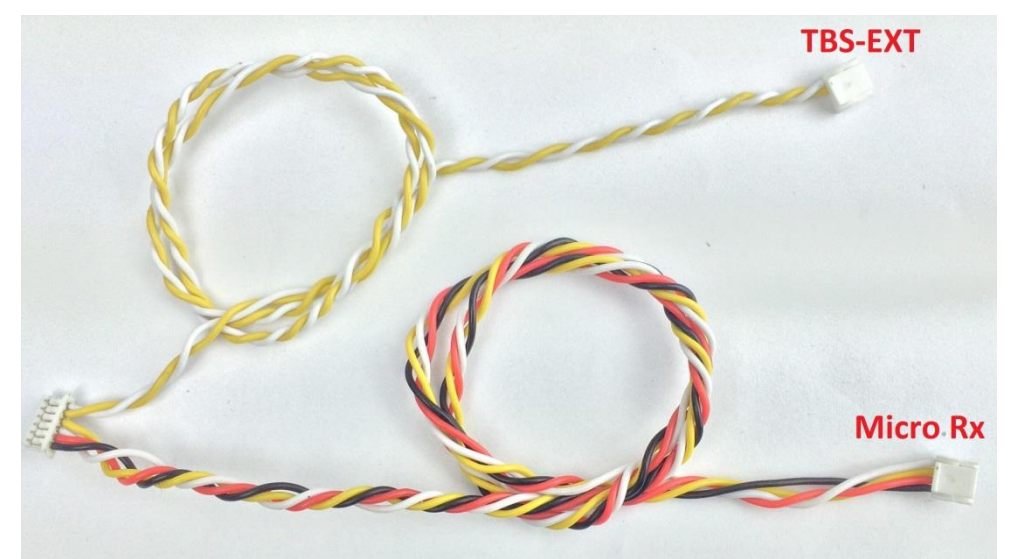

**Step 2:** Mapping Output channels for TBS Micro RX.

- Output 1: CRSF TX
- Output 2: CRSF RX
- Output 3: Serial RX
- Output 4: Serial TX

**Step 3:** Configure your TBS Crossfire Module.

Please select Bluetooth protocol of TBS TX module is **BRIDGE.**

**\*Note:** Verify that you **turn on** Telemetry on Receiver

**Step 4:** Connect your device to use Configurator app.

#### **Option1: Connect with PC:**

- 1. Use Bluetooth on PC search and add your TBS Module Bluetooth. Normally TBS have name is Crossfire#### (# is number).
- 2. Open INAV Configurator on PC, then check new Port.Com number using to connect TBS Crossfire TX and select it. (You can check it in **Device Manager**). And select **Baud rate is 57600**.
- 3. Turn on **WIRELESS mode** of INAV at the Right-Top interface of app. Then, click Connect button to connect.

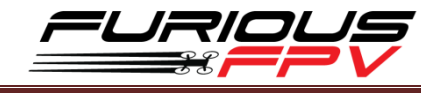

- $\triangleright$  Now you can do anything with a wireless connection same when you connect with USB cable.
- **Option2: Connect with EZ-Gui on Android app:**
	- 1. Download and install app at here: **[DOWNLOAD](https://play.google.com/store/apps/details?id=com.ezio.multiwii)**
	- 2. Turn On Bluetooth on your mobile
	- 3. Open EZ Gui:

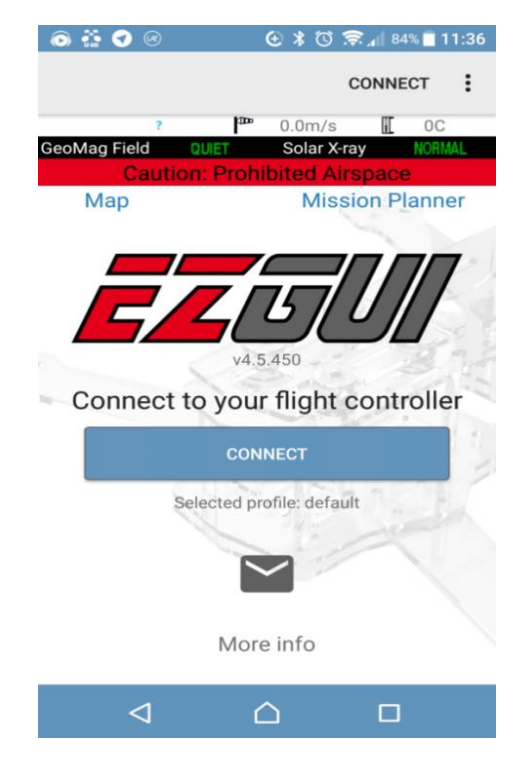

 Click icon 3 Vertical dots the Top-Right screen and click **Settings** to go to page setting and configure for Connections. At here, we will select connection is **Bluetooth** then click **SELECT BT DEVICE** to search you TBS Crossfire module and select it when detected your module.

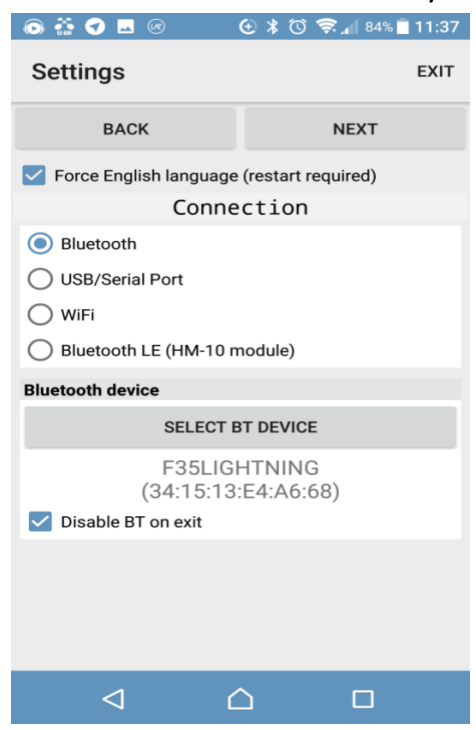

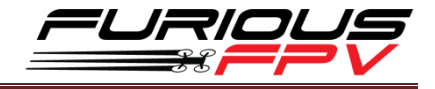

Click next icon and select Firmware is **Cleanflight/Betaflight/INAV**.

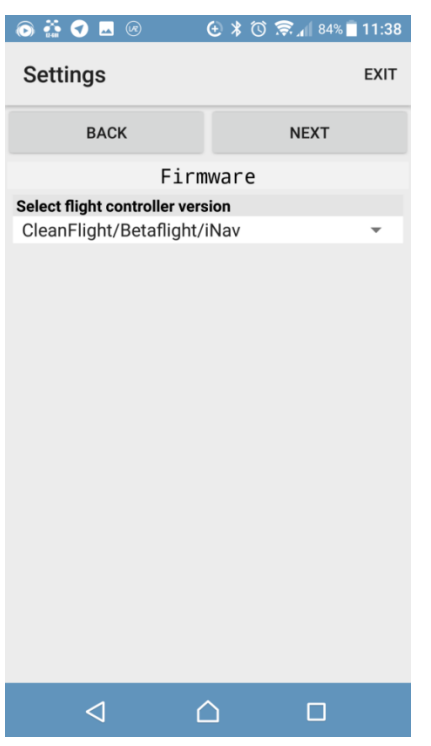

- Click next and select option same as units or another options. After app will come back home screen.
- 4. At Home Screen, please click CONNECTS to connect your app to FC.

# <span id="page-31-0"></span>**How To Connect Smartphone To F-35 Lightning FC Via FuriousFPV Bluetooth Module**

#### **The Device:**

- FuriousFPV Bluetooth Module
- App: **INAV Configurator** on PC, **EZ-Gui** on Android.
- Video: [Calibrate sensor with wireless connection Via Bluetooth module](https://www.youtube.com/watch?v=mLN_i-4-ZfM)

**Step 1:** Plug FuriousFPV module into F-35 Lightning FC. Then, go into **Ports** tab on the **INAV Configurator** and configure as the pictures below:

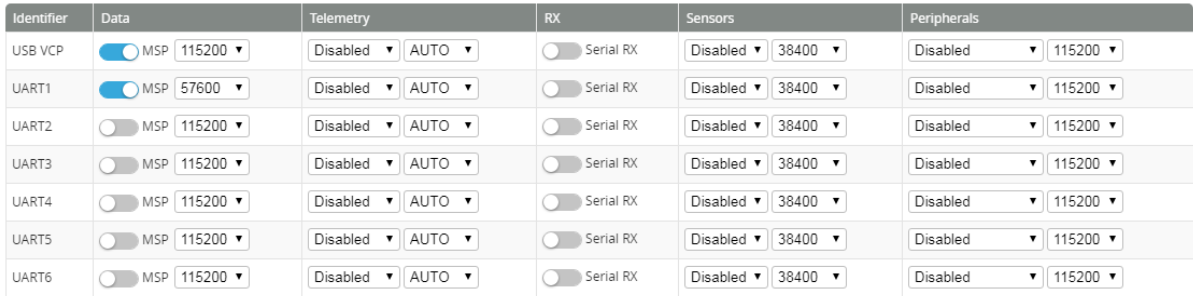

#### **Step 2:** Connect with EZ-Gui on Android app

- 1. Download and install app at here: **[DOWNLOAD](https://play.google.com/store/apps/details?id=com.ezio.multiwii)**
- 2. Turn On Bluetooth on your mobile

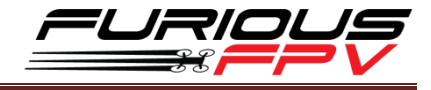

3. Open EZ Gui:

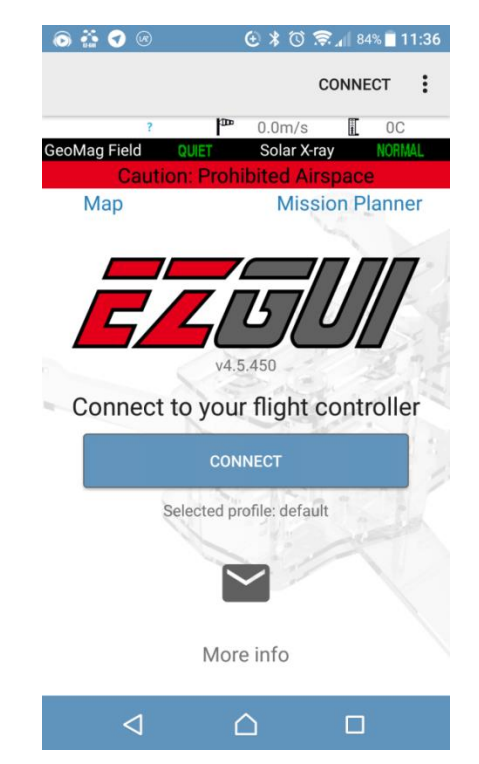

 Click icon 3 Vertical dots the Top-Right screen and click **Settings** to go to page setting and configure for Connections. At here, we will select connection is **Bluetooth** then click **SELECT BT DEVICE** to search you TBS Crossfire module and select it when detected your module.

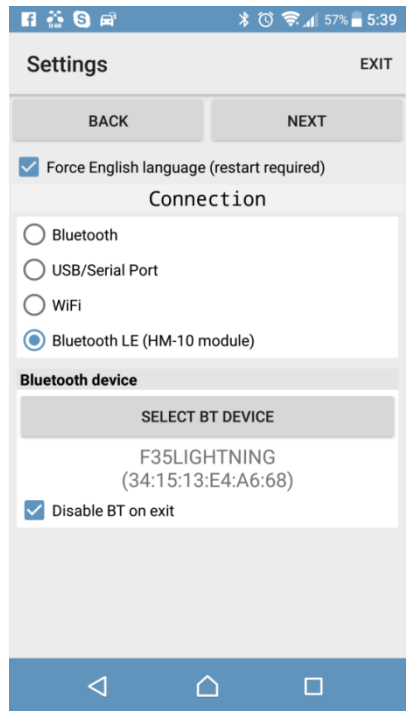

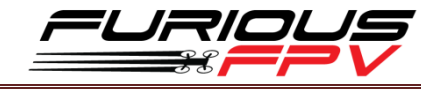

Click next icon and select Firmware is **Cleanflight/Betaflight/INAV**.

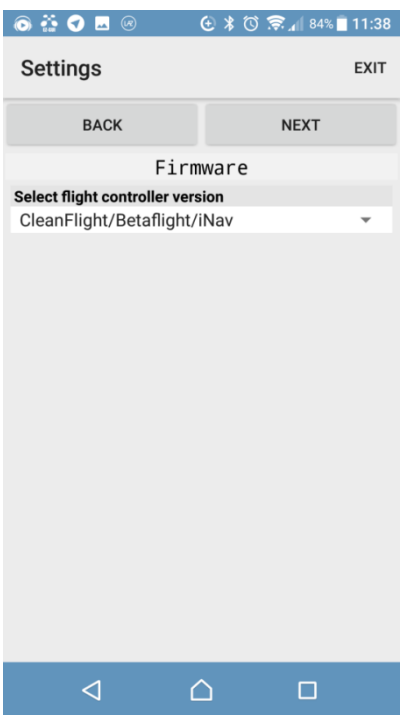

- Click next and select option same as units or another options. After app will come back home screen.
- 4. At Home Screen, please click CONNECT to connect your app to FC.

# <span id="page-33-0"></span>**How To Setup Failsafe**

Setting up Return Home for Failsafe to purpose: when Wing lost signal with Transmitter, Wing will auto return home afterward

#### **Step 1:** Configure **Receiver**

There are two options to configure:

- Option 1: Cut off the channel
- Option 2: Set Position
	- 1. Go into **Modes** tab and select a switch for Failsafe
	- 2. Set Switches and Sticks on your transmitter to the following below
		- Throttle: 0% (No throttle)
		- Aileron: 50% (No input, Stick center)
		- Rudder: 50% (No input, Stick center)
		- Elevator: 50% (No input, Stick center)
		- Failsafe mode: activated
		- Arm switch: Disarmed (If you use stick arming you can skip this)

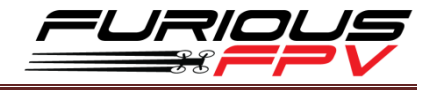

#### **Step 2:** Configure **INAV Configurator**

- 1. Open **INAV Configurator** and go into **Failsafe** tab
- 2. Enable **RTH** on the **setting** stage

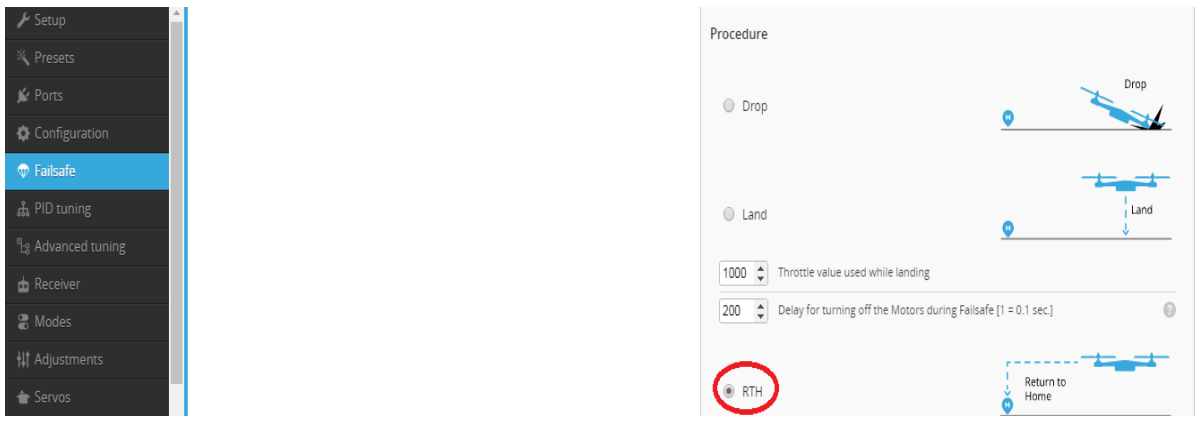

# <span id="page-34-0"></span>**How To Use NAV LAUNCH (Auto Take Off) Function**

Video: [How to use NAV LAUNCH \(Auto Take off\) with F-35 Lightning FC](https://www.youtube.com/watch?v=1VSU7iVoLeQ&feature=youtu.be)

**Step1:** Open "INAV Configurator" → Select "Mode" tab → drag to NAV LAUNCH function, click **Add Range** and select **CH** channel for switch that you want to use this mode

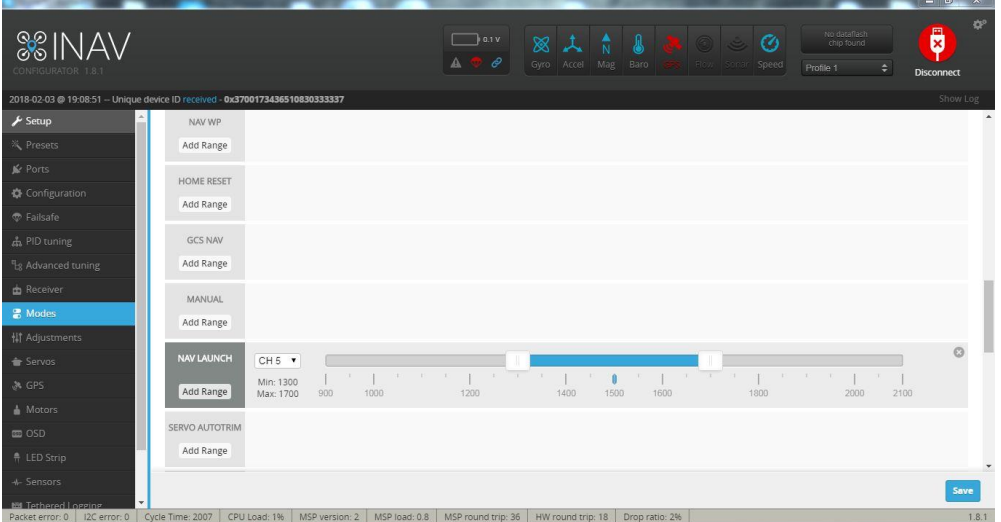

**Step2:** Set switch to NAV LAUNCH mode prior to arming (note that it won't actually enable until arming)

**Step3:** ARM the plane. Motor should start spinning at min\_throttle (if MOTOR\_STOP is active, motor won't spin)

**\*Note:**

- NAV LAUNCH is automatically aborted after 5 seconds or by any pilot touch on PITCH/ROLL stick
- Verify that motor don't respond to throttle stick motion

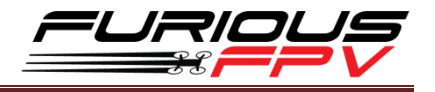

**Step4:** Put throttle stick to desired throttle value to be set after launch is finished.

**Step5:** Throw the airplane.

**\*Note:** It must be thrown leveled or thrown by slinging it by wingtip

**Step6:** Launch sequence will finish when pilot switch off the NAV LAUNCH mode or move the sticks

# <span id="page-35-0"></span>**INAV MODE**

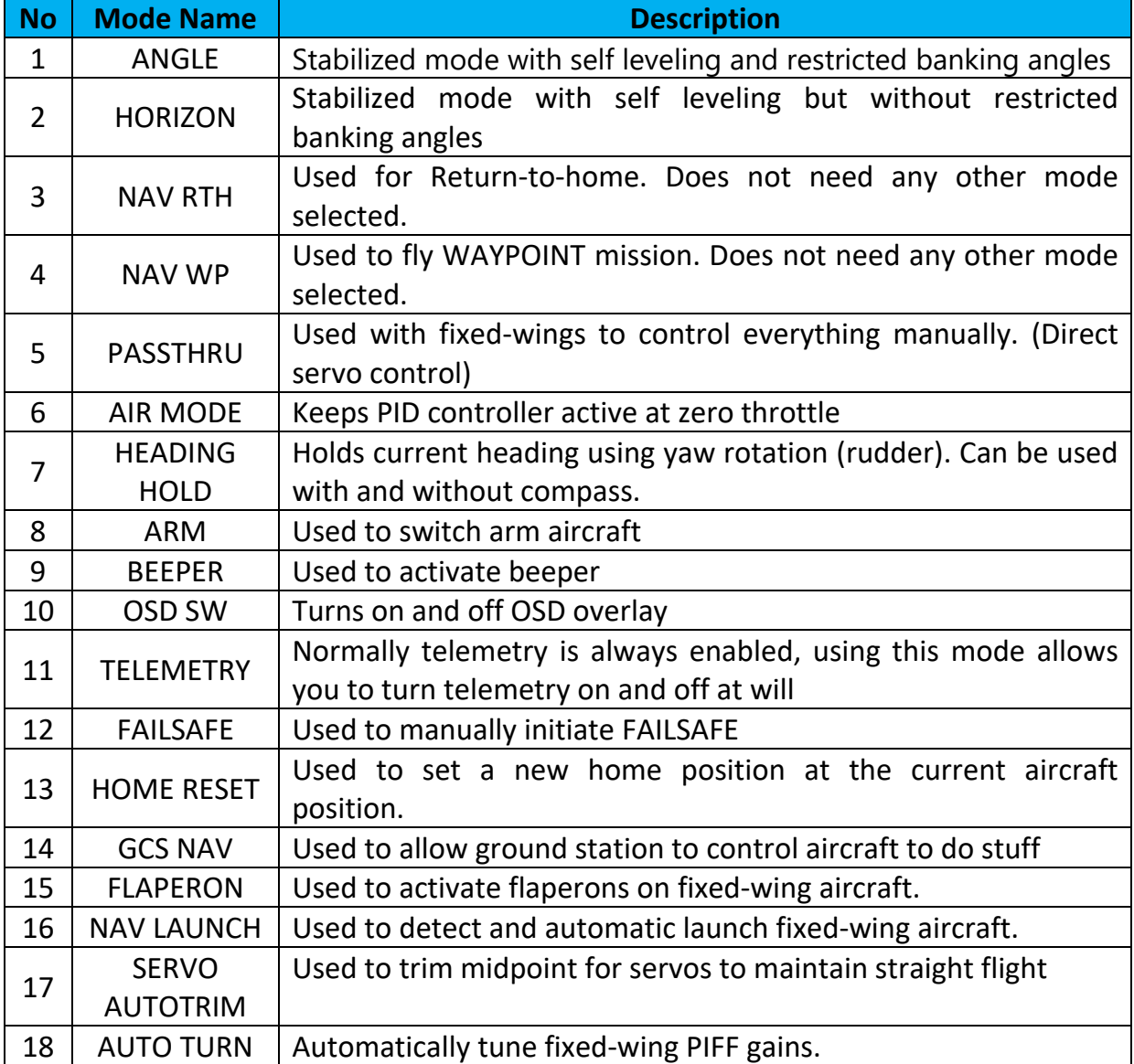

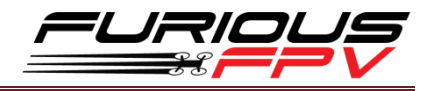

# <span id="page-36-0"></span>**How to assembly silicone for airspeed sensor**

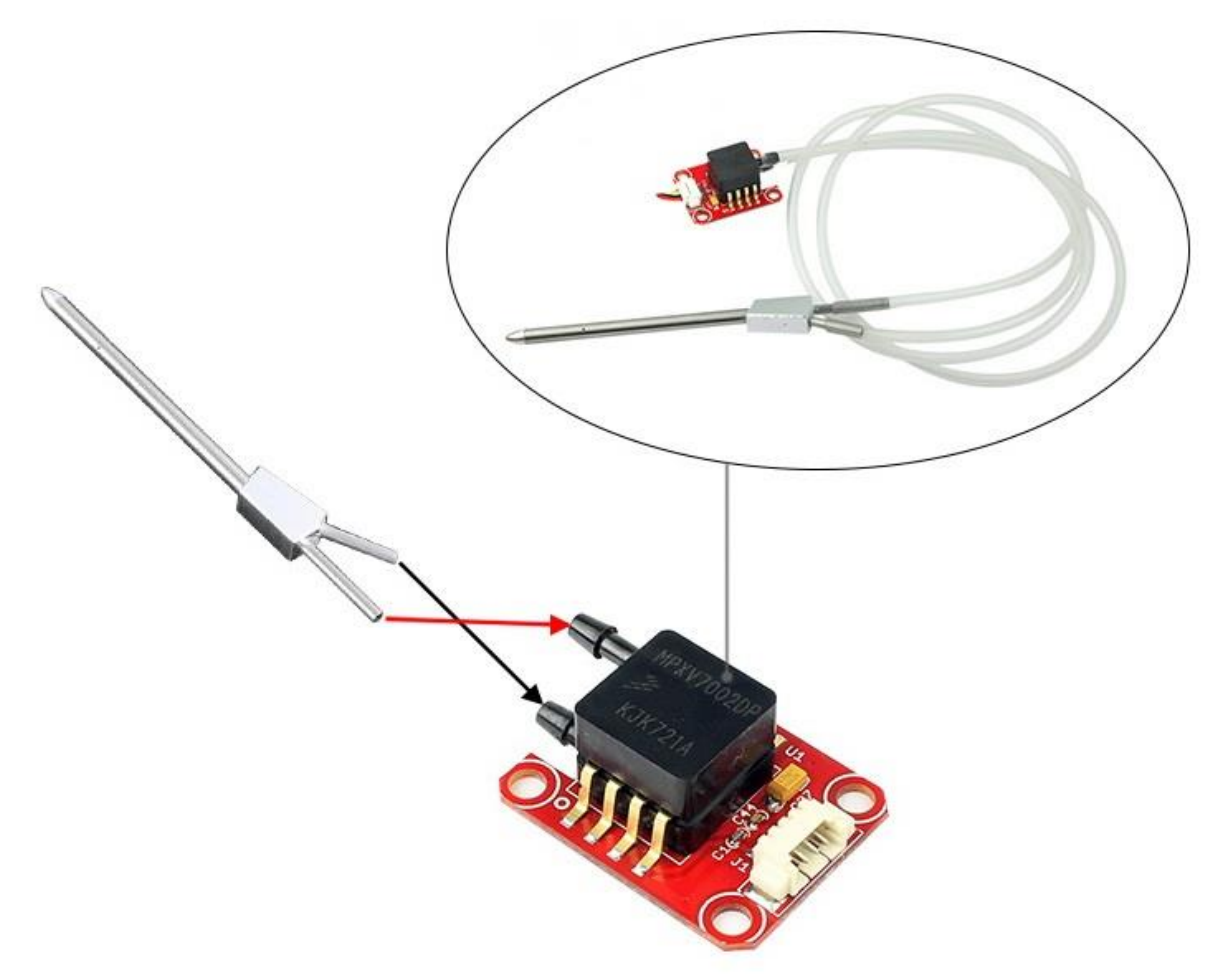

# <span id="page-36-1"></span>**Video Guide**

- Video 1: [Wireless connection to INAV via TBS Crossfire Tx + TBS Micro Rx V2](https://www.youtube.com/watch?v=gxjXhJ8bryU&feature=youtu.be)
- Video 2: [Calibrate sensor with wireless connection Via Bluetooth module](https://www.youtube.com/watch?v=mLN_i-4-ZfM)
- Video 3: [How to use NAV LAUNCH \(Auto Take off\) with F-35 Lightning FC](https://www.youtube.com/watch?v=1VSU7iVoLeQ&feature=youtu.be)
- Video 4: How [to flash firmware and calibrate Acceloremeter](https://www.youtube.com/watch?v=5eXZ_yaMAJA&list=PLjkxwBZtazVHjRnFHB7F1njfut-groqmT&index=3)
- Video 5: [Calibrations sensor and active Compass Calibrate button on INAV 1.9](https://www.youtube.com/watch?v=-O0CZYr4opw&list=PLjkxwBZtazVHjRnFHB7F1njfut-groqmT&index=2)
- Video 6: [Setup TBS Nano RX and set RSSI to F-35 Lightning](https://www.youtube.com/watch?v=XY_Ps0dSViY&list=PLjkxwBZtazVHjRnFHB7F1njfut-groqmT)

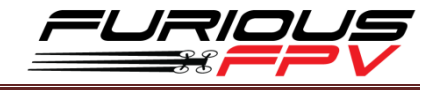

# <span id="page-37-0"></span>**Frequently Asked Questions**

Q: Why don't the Hardware Health work?

A: In the (P1) picture, the Hardware Health is not working. The reason is that you don't plug GPS module or don't power on the FC. To solve this issue, you need to plug GPS module and verify that plugged battery for FC. Then, this function will work afterward as the (P2) picture.

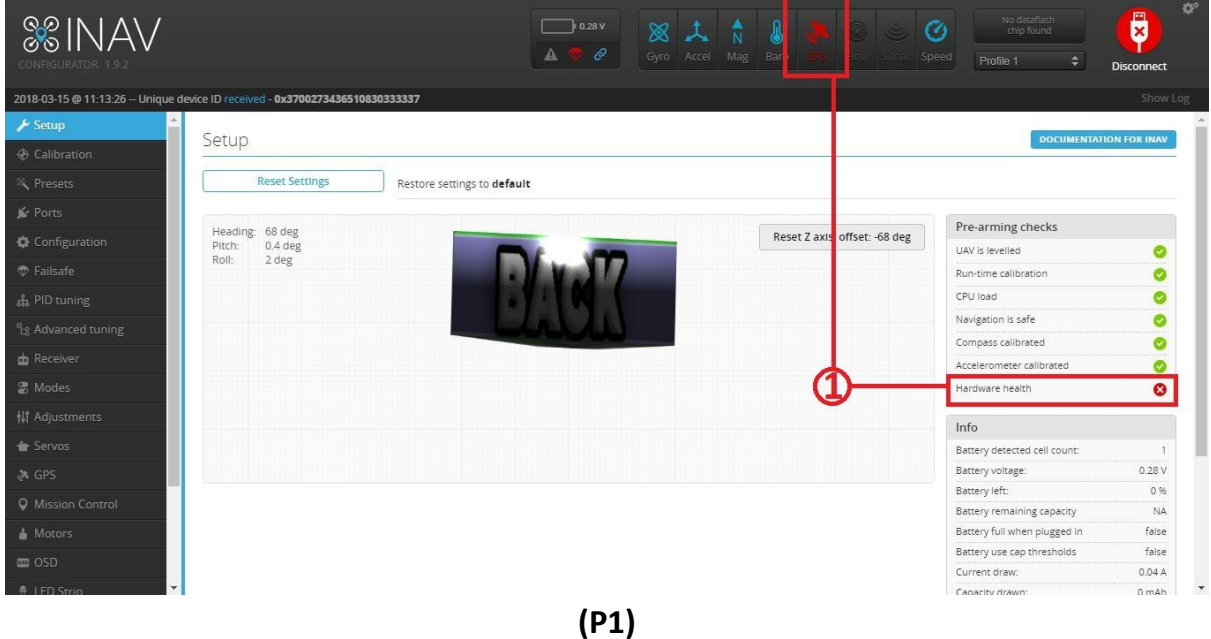

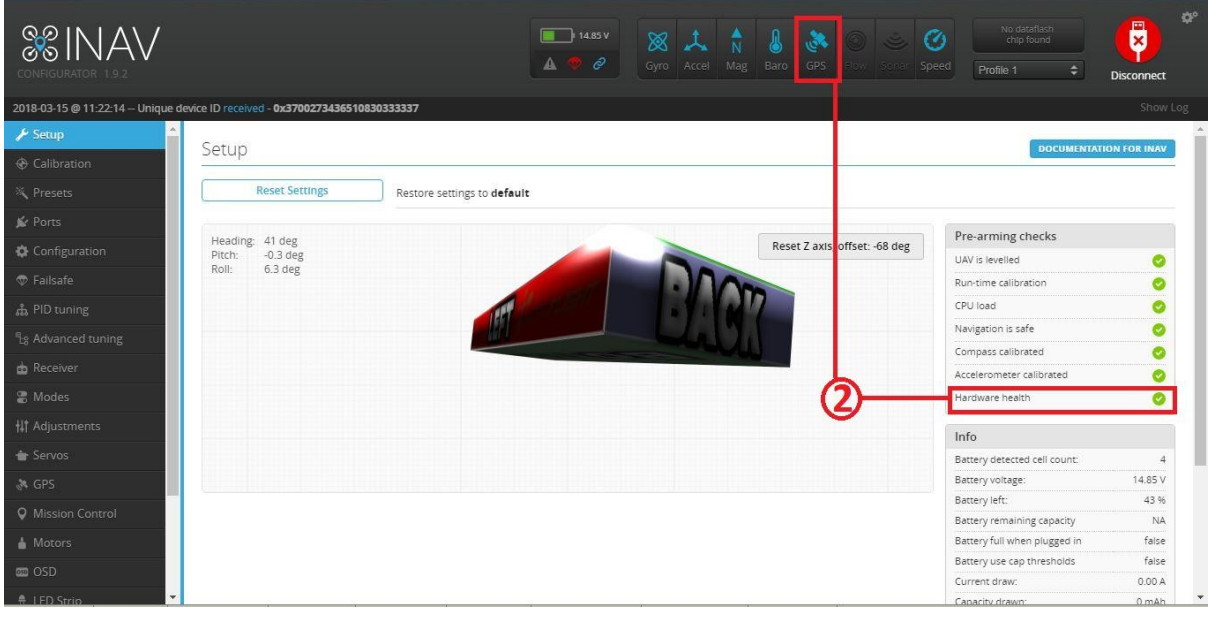

**(P2)**

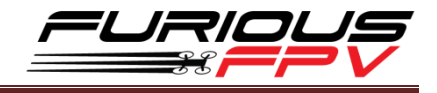

Q: Cannot Calibrate Acceloremeter or the Pitch and Roll values are not correct

- A: Please flash latest firmware and setup as the manual
- Q: How can I switch from External BEC to Internal BEC?
- A: Open your plastic case and refer the picture below

#### **EASY TO SELECT POWER FOR SERVO**

- · Internal BEC 5V@3A
- External BEC from ESC (\*)

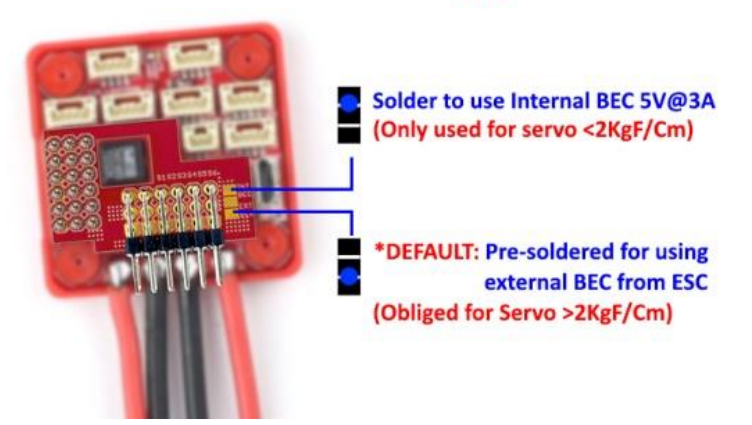

Q: Is there a way to directly connect and configure LED Strips on the F-35 Lightning? A: F-35 Lightning don't support LED Strips

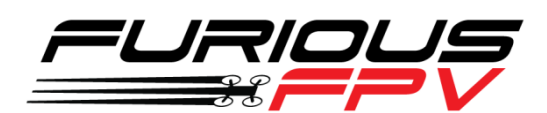

# *Thanks for using our product*